### **DVD-RECORDER**

**GDR 5530 HDD** 

**ENGLISH** 

# **Table of Contents**

| Important Safety Instructions1 Warnings, Cautions and Others2                       | Easier Application & Access                                                                      |
|-------------------------------------------------------------------------------------|--------------------------------------------------------------------------------------------------|
| Using the Manual  Icons Used in Manual                                              | Contents Menu                                                                                    |
| Features                                                                            | On-Screen Input Keypad30 • Introducing On-Screen Input Keypad31 • Using On-Screen Input Keypad31 |
| <ul> <li>Recording</li></ul>                                                        | Easy Guider                                                                                      |
| DVD Recording:<br>The Essentials                                                    | Recording                                                                                        |
| Getting Started  Setting up the DVD Recorder                                        | <ul> <li>Recording from TV</li></ul>                                                             |
| System Setup                                                                        | Timer Recording  Introducing Timer Record Menu                                                   |
| Advanced System Setup21  • Using Channel Editor21  • Setting the ShowView® System26 | <ul><li>Pausing Live TV Broadcast</li></ul>                                                      |

### **Playback** • Introducing Navigation Menu......60 Plaving DVD-Video Disc......64 • Playing VCD/SVCD Disc.....65 • Playing Audio CD......65 • Playing Video File......65 • Playing Music File......66 • Playing Picture File......67 • Playing Picture with Music......67 Digital Video Support MPEG-4......68 • Supporting Formats......69 Playing MEPG-4 Files......69 Navigation Menu......70 • Subtitle......70 DivX® VOD......71 Step 1: Applying for a User Account......71 Step 2: Registering Your DVD Recorder....71 • Step 3: Selecting Video Files......72 • Step 4: Playing Video Files.....72 **Editing** • Introducing Edit Menu.....74 • Editing Titles......75 • Editing Chapters......78 Copying • One-Touch Copying......82 • Copying through Easy Guider.....83 **Troubleshooting Specifications Quick Reference** • Guide to Complete System Setup Menu...90

### Glossary

### **Important Safety Instructions**

- READ INSTRUCTIONS Read the instructions carefully before using this product.
- **2. RETAIN INSTRUCTIONS -** Retain the instructions for future reference.
- HEED WARNINGS Observe warnings listed in the manual.
- **4. FOLLOW INSTRUCTIONS -** Follow the instructions when using this product.
- 5. CLEAN Use a dry cloth for cleaning.
- **6. VENTILATION** Do not block any ventilation openings of this product
- MOISTURE Do not use this product near water, and be sure to prevent this product from being exposed to any dripping or splashing.
- **8. HEAT** Do not install this product near any heat sources, such as radiators, heat registers, stoves or other devices (including amplifier) which produce heat.
- 9. POLARIZATION Do not defeat the safety purpose of the polarized or grounding-type plug. A polarized plug has two blades with one wider than the other. A grounding type plug has two blades and a third grounding prong. The wide blade or the prong are provided for your safety. If the provided plug does not fit into your outlet, consult an electrician for replacement of the obsolete outlet.
- 10.POWER CORD Protect the power cord from being walked on or pinched, particularly at plugs, convenience receptacles and the point where they exit from the product.
- **11.ACCESSORIES/ATTACHMENTS** Use only accessories/attachments specified by the manufacturer
- **12.USAGE** Unplug this product during lightning storms or when it is not used for long periods of time.

- 13.CART Use only cart, stand, tripod bracket or table specified by the manufacturer or sold with the product. When a cart is used, operate carefully to prevent the objects from tip-over.
- 14.SERVICING Contact qualified personnel when servicing is needed. Servicing is required when this product has been damaged in any way, for example, when the power cord or plug is damaged; liquid has been spilled on the product; objects have fallen into the product; the product has been exposed to rain or moisture; the product does not work normally; or the product has been dropped.
- 15.BATTERY To prevent battery leakage which may result in bodily injury, property damage or damage to the unit, please follow the instructions listed below when using the product's remote control.
  - Install **all** batteries correctly, with + and signs matching the marks indicated.
  - Do not mix batteries (**old** and **new** or **carbon** and **alkaline**, etc.)
  - Remove batteries when the remote is not used for a long time.
- 16.ENVIRONMENTAL NOTE This product has been made from high-quality parts and materials which can be re-used and recycled.
  Therefore, do not throw the product away with normal household waste at the end of its life.
  Take it to a collection point for recycling electrical and electronic devices. This is indicated by this symbol on the product, in the operating manual and on the packaging.
  Please find out about collection points operated by your local authority.
  Help protect the environment by recycling used

products.

### Warnings, Cautions and Others

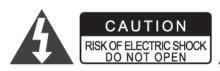

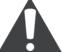

#### **CAUTION!**

TO REDUCE THE RISK OF ELECTRIC SHOCK, DO NOT REMOVE THE COVER OF THIS UNIT. THERE ARE NO USER SERVICEABLE PARTS INSIDE. REFER SERVICING TO QUALIFIED SERVICE PERSONNEL.

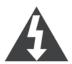

The lighting flash with arrowhead symbol, within an equilateral triangle, is intended to alert the user to the presence of uninsulated 'dangerous voltage' within the product enclosure that may be of sufficient magnitude constitute a risk of electric shock to humans.

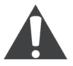

The exclamation point within an equilateral triangle is intended to alert the user to the presence of important operating and maintenance (servicing) instructions in the literature accompanying the appliance.

#### **CAUTION!**

THIS PRODUCT UTILIZES A LASER.USE OF CONTROLS OR ADJUSTMENTS OR PERFORMANCE OF PROCEDURES OTHER THAN THOSE SPECIFIED HEREIN MAY RESULT IN HAZARDOUS RADIATION EXPOSURE. DO NOT OPEN THE COVER AND DO NOT REPAIR YOURSELF. REFER SERVICING TO QUALIFIED SERVICE PERSONNEL.

#### **WARNING:**

TO REDUCE THE RISK OF FIRE, ELECTRIC SHOCK OR PRODUCT DAMAGE, DO NOT EXPOSE THIS APPARATUS TO MOISTURE AND ENSURE THAT OBJECTS FILLED WITH LIQUIDS, SUCH AS VASES, SHALL BE PLACED AWAY FROM THE APPARATUS.

### $\textbf{CAUTION!} - \textbf{O} \ \text{POWER button}$

Disconnect the main plug to shut the power off completely. The POWER button in any position does not disconnect the main line. Power can be controlled from the remote.

#### SHOWVIEW\*

ShowView is a registered trademark of Gemstar Development Corporation. The ShowView system is manufactured under license from Gemstar Development Corporation.

#### PRODUCTS WITH 525P/625P PROGRESSIVE SCAN OUTPUTS NOTICE REQUIREMENTS

"CONSUMERS SHOULD NOTE THAT NOT ALL HIGH DEFINITION TELEVISION SETS ARE FULLY COMPATIBLE WITH THIS PRODUCT AND MAY CAUSE ARTIFACTS TO BE DISPLAYED IN THE PICTURE. IN CASE OF 525 OR 625 PROGRESSIVE SCAN PICTURE PROBLEMS, IT IS RECOMMENDED THAT THE USER SWITCH THE CONNECTION TO THE 'STANDARD DEFINITION' OUTPUT. IF THERE ARE QUESTIONS REGARDING OUR TV SET COMPATIBILITY WITH THIS MODEL 525P AND 625P DVD PLAYER, PLEASE CONTACT OUR CUSTOMER SERVICE CENTER."

#### IMPORTANT FOR LASER PRODUCTS

- 1. CLASS 1 LASER PRODUCT
- DANGER: Visible and invisible laser radiation when open and interlock failed or defeated. Avoid direct exposure to beam.
- CAUTION: Do not open the top cover. There are no user serviceable parts inside the Unit; leave all servicing to qualified service personnel.

#### CAUTION!

- CD-R/RW discs recorded using a personal computer or a CD Recorder may not play if the disc is damaged or dirty, or if there is dirt or condensation on the player lens.
- Unfinalized CD-R/RW discs can be played, but not all time information (playing time, etc.) will be displayed.
- Check the copyright laws in your country before recording from DVD VIDEO, SVCD, Video CD, Audio CD, MP3 and JPEG discs. Recording of copyrighted material may infringe copyright laws.

#### Legal Notices Regarding Macrovision Property Rights

"U.S. Patent Nos. 4,631,603; 4,577,216; 4,819,098; 4,907,093; and 6,516,132."

"This product incorporates copyright protection technology that is protected by U.S. patents and other intellectual property rights. Use of this copyright protection technology must be authorized by Macrovision, and is intended for home and other limited viewing uses only unless otherwise authorized by Macrovision. Reverse engineering or disassembly is prohibited."

Manufactured under license from Dolby Laboratories. 'Dolby' and the double-D symbol are trademarks of Dolby Laboratories.

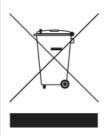

This symbol indicates that used electrical and electronic equipment requires special handling when the unit is to be discarded. Please send the unwanted unit to a waste collection/recycling center near you to help protect our environment.

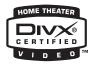

DivX, DivX Certified, and associated logos are trademarks of DivXNetworks, Inc. and are used under

# **Using the Manual**

### Icons Used in Manual

The following icons are used in the manual for special notice and additional information.

| Icon        | Text                 | Definition                                                       |
|-------------|----------------------|------------------------------------------------------------------|
|             | Before you start     | Used to indicate the checklist section                           |
| 0           | Note                 | Used to indicate exceptions and additional notices               |
| Ø           | Reference            | Used to indicate related sections/chapters                       |
| 9           | About                | Used to explain particular terms in text                         |
|             | Why This<br>Happened | Used to offer explanation/solution to specific conditions.       |
|             | Important            | Used to remind users<br>before applying a<br>particular function |
| <i>\$</i> 7 | What You Need to Do  | Used to present a process overview                               |

### **Getting Help**

### **Using the Manual**

- I Please see the 'Quick Reference' section at the  $\cdot$  end of this manual, if you need the complete listings of system setup menu and the supporting disc types of this DVD recorder.
- Please see the 'Specifications' section, if you need a fast overview of this DVD recorder.
- 3. Please see the 'Troubleshooting' section, if you encounter problems when using this DVD recorder. Solutions listed in this section might help fix your problems instantly.

### **Features**

### Recording

This DVD recorder offers a fast and easy way for you to record your desired TV programs.

### **One-Touch Recording**

This DVD recorder features an easy instant recording capability. Start recording whenever you want by pressing • RECORD on your remote control. Pressing the button repeatedly will also give you a choice of different recording length, further saving you the trouble to enter specific time.

One-Touch Recording (p.49)

#### Flexible Recording Choices

This DVD recorder supports various recording modes, each of which offers different recording length and image quality. You can choose one of these options depending on your discs and recording purpose.

| Media                                       | Mode                     | Rec. Time                                           |
|---------------------------------------------|--------------------------|-----------------------------------------------------|
| 4.7 GB<br>Recordable<br>& Rewritable<br>DVD | HQ (High Quality)        | 1 hour                                              |
|                                             | SP (Standard Play)       | 2 hours                                             |
|                                             | LP (Long Play)           | 3 hours                                             |
|                                             | EP (Extended Play)       | 4 hours                                             |
|                                             | SLP (Super Long<br>Play) | 6 hours                                             |
|                                             | Just Fit*                | Depending on the storage capacity available on disc |

<sup>\*</sup> For 'Timer Recording' only

Using Easy Guider: Record (p.35)

Recording (p.45)

### **Timer Recording**

There is no need to worry about missing your favorite TV programs. With the timer recording function offered by this DVD recorder, you can easily input up to 32 settings in the Timer Program list to record your desired programs. To each setting, you can assign particular recording mode and recording frequency (Once/Daily/Weekly) which best suit your need.

Using Easy Guider: Timer Record (p.36)

Timer Recording (p.51)

### Easy Guider

This DVD recorder comes with an integrated 'Easy Guider' program, which is an on-screen interface specially designed to help you complete desired tasks step by step.

Easy Guider (p.32)

### **AllWrite<sup>™</sup> Technology**

Built with the AllWrite<sup>™</sup> technology, this DVD recorder is able to write on almost all types of recordable and rewritable discs (CD-R/RW, DVD-R/RW, DVD+R/RW), giving users greater recording flexibility.

Guide to Using the Discs (p.93)

### **High Storage Capacity**

With an integrated hard drive, this DVD recorder offers you capacity and flexibility for performing a number of functions, such as recording, copying and timer recording. Make use of this built-in device to record your favorite shows; convert your home videos to discs; or create a copy of your digital photo albums.

### **MPEG-4 Videos**

Now you can play MPEG-4 videos on this DVD recorder and enjoy a better viewing experience with your TV!

**♡ Digital Video Support (p.68)** 

### DivX<sup>®</sup> VOD Support

This DVD recorder supports the DivX® VOD (video-on-demand) service, a feature designed to protect the copyrights of digital videos. You can now easily watch videos downloaded from the online rental shops with your TV!

**™** DivX® VOD (p.71)

# **DVD Recording: The Essentials**

DVD recorders not only offer the basic recording and playback functions as the traditional VCRs (video casette recorders) do, but also make convenient content-sharing possible. Now you could play a finalized disc on other compatible DVD players as well as on PCs. The following sections introduce the basics of DVD recording, which may help you make the most of your recorder.

### ▶ What to Choose

Unlike the traditional VCR, DVD recorder comes with a wider variety of recordable media to choose from. Depending on different technologies employed, recordable DVD discs are divided into two major categories: the 'minus (-)' and 'plus (+)' formats. Within these two groups, discs are further classified by their 'rewritability'. Recordable (+R or -R) discs can be used for recording only once, which means that you will not be able to write anything into a section already used. Rewritable (+RW or -RW) discs, on the other hand, allow users to erase recordings and then to add new ones to the same section repeatedly.

| Format    | Rewritability           | Disc Type |
|-----------|-------------------------|-----------|
| Minus (-) | Recordable (Write-Once) | DVD-R     |
|           | Rewritable              | DVD-RW    |
| Plus (+)  | Recordable (Write-Once) | DVD+R     |
|           | Rewritable              | DVD+RW    |

<sup>\*</sup> Before buying discs, please check what types of discs are supported by your DVD recorder.

### ► How to Record

Using DVDs to record is similar to what you do with videotapes, except that you may need to prepare your blank disc in a certain format. This formatting process varies depending on your recorder and the disc you use. To record, insert a suitable disc to the recorder, and select a recording mode if necessary. When preparation is done, press • RECORD on the unit or the remote control to start recording.

### ► How to Play

When the recording is finished, press ▶ PLAY to view the recorded programs or titles. A disc menu may appear: use ▲ ▼ ◀ ▶ to select your desired program or title. If you would like to play the recordings on other DVD players or PCs, you need to finalize the disc first, unless you have used a DVD+RW disc.

# **Getting Started**

This chapter introduces basic system setups for the DVD recorder. Please follow the steps listed below to complete these requirements for further application.

| Setting up the DVD Recorder |
|-----------------------------|
| System Setup                |
| Advanced System Setup       |

# Setting up the DVD Recorder

The following sections introduce a step-by-step process to set up this DVD recorder. When more than one setup option are listed at a specific stage, please refer to the option most suitable for your setup condition.

### PBefore you start...

| Check whether all the accessories are included in your package box. |
|---------------------------------------------------------------------|
| Remote Control (1)                                                  |
| ☐ Batteries (2)                                                     |
| Audio/Video Cable (1)                                               |
| Power Cord (1) (Not available in all models)                        |
| Antenna Cable (1)                                                   |
| SCART Cable (1) (Not available in all models)                       |
| User's Manual (1)                                                   |

### **Knowing Your DVD Recorder**

### **Front-Panel Connections**

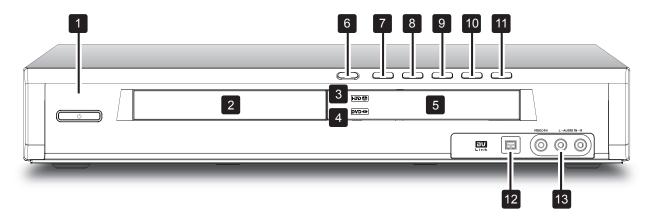

#### 1. POWER ON/OFF button

Switches the DVD recorder on and off

#### 2. Disk tray

Holds discs securely during recording or playback

#### 3. HDD indicator

Shows the current target device of DVD recorder

### 4. DVD indicator

Shows the current target device of DVD recorder

#### 5. DISPLAY window

Shows operation informtion

#### 6. EJECT button

Opens or closes the disc tray

#### 7. PLAYBACK button

Starts the playback

#### 8. STOP button

Stops playback or recording

#### 9. HDD/DVD button

Chancges DVD recorder's current mode from HDD (hard disk drive to DVD and vice versa

#### 10. RECORD button

Starts recording

#### 11. SOURCE button

Selects equipment connected via line inputs

### 12. DV-LINK (IEEE 1394) jack

Connects digital camcorder

### 13. LINE IN (Composite-VIDEO/AUDIO L/R) jack

Connects the outputs of external equipment via composite video/audio cables

### **Display Window**

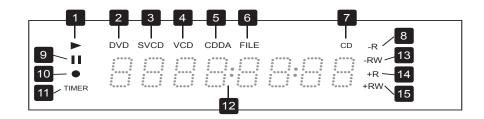

- 1. PLAY indicator
- 2. DVD indicator
- 3. SVCD indicator
- 4. VCD indicator
- 5. CDDA indicator
- 6. FILE indicator

- 7. CD indicator
- 8. DVD+R indicator
- 9. PAUSE indicator
- 10.RECORD indicator
- **11.**TIMER RECORD mode indicator
- **12.**Multi-information window
- 13.DVD+RW indicator
- **14.**CD-R/DVD-R indicator
- 15.CD-RW indicator

### **Rear-Panel Connections**

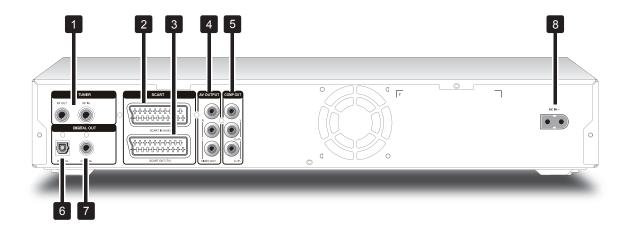

#### 1. VHF/UHF IN/OUT jacks

Connects antenna cables

#### 2. SCART IN jack

Connects the output of external equipment via SCART cable

#### 3. SCART OUT jack

Connects the input of external equipment via SCART cable

### 4. AV OUTPUT (VIDEO/AUDIO L/R) jacks

Connects the inputs of external equipment via composite video/audio cables

#### 5. COMPOUT (COMPONENT) jacks

Connects the inputs of external equipment via component video cables

#### 6. DIGITAL OUT (OPTICAL) jack

Connects an amplifier or a receiver having a digital input jack

### 7. DIGITAL OUT (COAXIAL) jack

Connects an amplifier or a receiver having a digital input jack

### 8. AC IN terminal

Connects the power cord

### **Remote Control**

#### 1. DISPLAY button

Press to view information

#### 2. **△** OPEN/CLOSE button

Press to open or close the disc tray

### 3. Alphabet and Number buttons

Press to enter numbers and characters

#### 4. GUIDER button

Press to display Easy Guider menu

#### 5. SOURCE button

Press to select signal source

### 6. ▲ ▼ ♦ ▶ (direction) and ENTER buttons

Press to make selection

#### 7. TOP MENU button

Press to display disc's top menu

#### 8. ■ STOP button

Press to stop playback or recording

#### 

Press to reverse playback

#### **10.** ⋈ **PREVIOUS** button

Press to go to previous file/picture/track/title

#### 11. NAVI. button

Press to display Navigation

### 12. • RECORD button

Press to start recording

#### 13. EDIT button

Press to display Edit menu

#### 14. HDD/DVD button

Press to switch between HDD and DVD mode

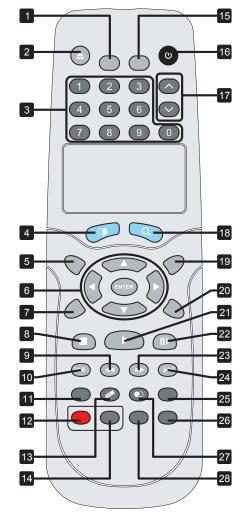

#### 15. SETUP button

Press to display the System Setup menu

#### 16. © POWER button

Press to switch on or off the recorder

#### 17. CH ▲/ CH ▼ buttons

Press to select channel

### 18. CONTENTS button

Press to display the Contents Menu

#### 19. TV/MODE button

Press to switch between TV source and SCART source

#### 20. MENU button

Press to display disc's menu

#### 21. → PLAY button

Press to start playback

#### 22. | PAUSE/STEP button

Press to pause playback or recording

#### 23. **→** FFW button

Press to advance playback

#### 24. ► NEXT button

Press to go to next file/pic-ture/track/title

### 25. TIME SHIFT button

Press to perform the 'Time Shift' function

### 26. TIMER button

Press to display Timer Record menu

#### 27. COPY button

Press to start instant copying

#### 28. ShowView button

Press to display the ShowView® timer recording menu

### **Using Remote Control**

#### **Preparing the Remote Control**

Open the battery compartment and insert the batteries. Make sure the polarities (+ and -) match the markings inside the remote control.

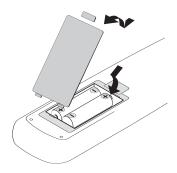

### Note

• Using rechargeable batteries is not recommended.

#### **Remote Control Signal**

The remote has an operating range of approximately 7 M, and works best when pointed directly at the unit horizontally at angle up to 30° from the sensor window of the DVD recorder.

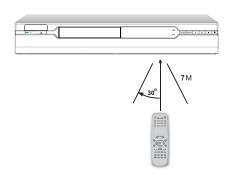

#### **Easier Application with Remote Control**

Function buttons, such as **GUIDER** or **TIMER**, are designed to offer you a quick access to intended applications. Press these buttons to go directly to their individual menus and complete your desired tasks. If you would like to quit an application, simply press the designated button again.

### Connecting up Your DVD Recorder

### Before you start...

- I Do not plug the AC power cord into the outlet  $\cdot$  until all other connections are made.
- 2. OUT jack of the DVD recorder directly to the video input of your TV. Connecting VIDEO OUT jack of this recorder to a TV via a VCR may cause a viewing problem when playing a copy-protected disc. The same viewing problem may also occur when connecting the recorder to a TV/Video combo system.

### What You Need to Do:

- Step 1: Connecting Antenna/Satellite Cable
- Step 2: Connecting the Video Cable
- Step 3: Connecting the Audio Cable
- **Step 4**: Connecting the Decoder (If Required)
- Step 5: Connecting the Power Cord

# Step 1: Connecting Antenna/Satellite Cables

Wall Outlet IDVD Recorder ITV

- 1. Use an antenna cable to connect the RF IN jack on the DVD recorder to the antenna outlet on the wall.
- 2. Use an antenna cable to connect the RF OUT jack on the DVD recorder to the RF IN jack on the television. (Please note that this serves as a pass-through only.)

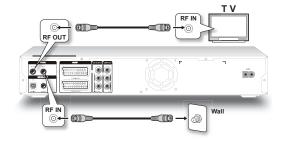

# Step 2: Connecting the Video Cable

**Option 1** Using SCART Cable

Use a SCART cable to connect the SCART OUT jack on the DVD recorder to the SCART IN jack on the television.

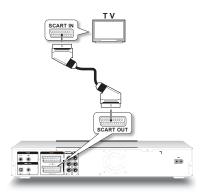

#### **Option 2** Using Component Cable

Use a component video (with green, blue and red ends) cable to connect the COMPONENT OUT jack on the DVD recorder to the COMPONENT IN jack on the television.

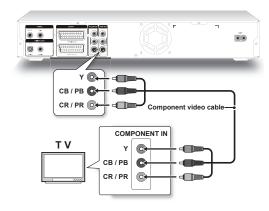

#### Note

• If your television supports 'Progressive Scan' mode, you may adjust the 'Video Output' setting accordingly for better results. Please go to **Setup** System Video Output, and select 'Progressive'. You can activate the Setup menu directly by pressing **SETUP** button on your remote control.

### Step 3: Connecting the Audio Cable

**Option 1** Connecting to a TV using SCART Cable

Use a SCART cable to connect the SCART OUT jack on the DVD recorder to the SCART IN jack on the television.

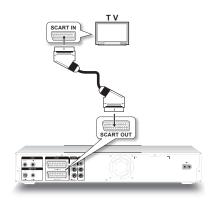

**Option 2** Connecting to a Stereo Audio Amplifier or Receiver

Use the audio (red and white) ends of a composite cable to connect the AUDIO OUT jack on the DVD recorder to the AUDIO IN jack on a stereo amplifier or a receiver.

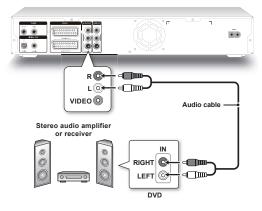

**Option 3** Connecting to a Digital Audio Device

#### 3.1 Using an Optical Cable

Use an optical cable to connect the DIGITAL OUT (OPTICAL) jack on the DVD recorder to the digital optical input on a stereo amplifier or a receiver.

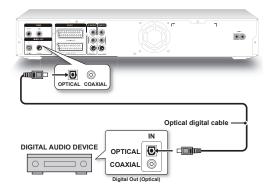

#### 3.2 Using a Coaxial Cable

Use a coaxial cable to connect the DIGITAL OUT (COAXIAL) jack on the DVD recorder to the coaxial digital input on a stereo amplifier or a receiver.

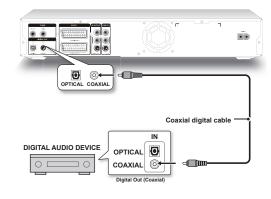

# Step 4: Connecting the Decoder (If Required)

For PAY-TV/CANAL+ subscribers, you will need to connect an additional decoder to your TV and DVD recorder.

- Use an antenna cable to connect the RF IN jack on the DVD recorder to the antenna outlet on the wall.
- Use an antenna cable to connect the RF OUT jack on the DVD recorder to the RF IN jack on the television.
- 3. Use a SCART cable to connect the SCART IN jack on the DVD recorder to the SCART OUT jack on the CANAL+ decoder.
- 4. Use a SCART cable to connect the SCART OUT jack on the DVD recorder to the SCART IN jack on the television.

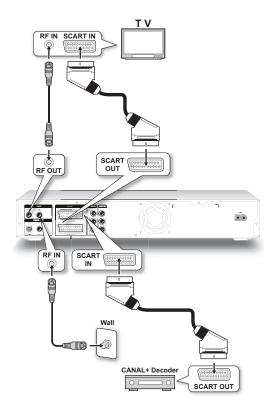

### Note

 During recording, if you have problem watching programs imported via decoder, you can press TV/MODE to switch to the 'SCART Bypass' mode. However, you need to first activate the feature through Setup TV Tuner TV MODE.

### Setting TV MODE/SCART Bypass (p.26)

 Depending on the cable manufacturers, the SCART cable you use may not be able to detect all signals transferred via this connection. If you have activated the 'SCART Bypass' mode through the Setup menu, and still have problem using the feature, please try to use a new SCART cable to connect the decoder to your DVD recorder.

## Step 5: Connecting the Power Cord

Connect the power cord to the DVD recorder. After all the cable connections are completed, you can now plug the power cord of the recorder into the outlet, and start using the recorder.

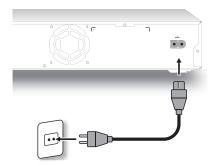

# **System Setup**

Use the Setup menu to quickly complete basic system settings before using the DVD recorder. If you wish to exit the Setup menu at any time, simply press the **SETUP** button again.

Each option icon on the Setup menu represents an entry point to more detailed system setup lists. Please use • • • b buttons on your remote control to make selection, and confirm it with the ENTER button.

Guide to Complete System Setup Menu (p.90)

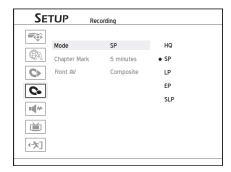

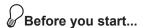

Check whether the video signal from this
 DVD recorder is correctly displayed on your TV screen.

© Connecting up Your DVD Recorder (p.12)

### **Setting Language**

- **7** Press **SETUP** to display the Setup menu.
- Press ▲ ▼ to select 'Language', then press ENTER

| SE        | TUP                              | Language                                 |  |
|-----------|----------------------------------|------------------------------------------|--|
|           | OSD<br>Menu<br>Audio<br>Subtitle | English<br>English<br>English<br>English |  |
| <b>  </b> |                                  |                                          |  |

If you would like to change the language displayed on the screen, press ▲ ▼ to select 'OSD' (on-screen display), then press ENTER or ▶ to go to the sub-menu.

If you would like to change the language displayed on the menu page, press ▲ ▼ to select 'Menu', then press ENTER or ▶ to go to the sub-menu.

If you would like to change the spoken language in the video files, press ▲ ▼ to select 'Audio', then press **ENTER** or ▶ to go to the sub-menu.

If you would like to change the language shown for the subtitle, press ▲ ▼ to select 'Subtitle', then press **ENTER** or ▶ to go to the sub-menu.

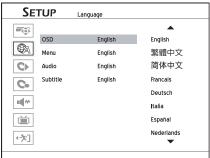

**4** Press ▲ ▼ to select your desired language, then press **ENTER**.

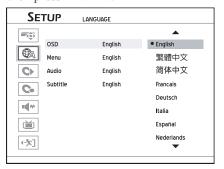

- 6 Press or SETUP to completely exit the Setup menu.

### 

- Available language versions vary depending on model types.
- For the 'Menu', 'Audio' and 'Subtitle' options, the selected preference is applicable only when the discs being played have the desired language versions.

### **Setting System Date**

- **1** Press **SETUP** to display the Setup menu.
- Press ▲ ▼ to select 'System', then press ENTER.
- Press ▲ ▼ to select 'Date', then press ENTER.
- Press ▲ ▼ ◆ ▶ or number buttons (0-9) to enter correct date, then press ENTER to confirm the entry.

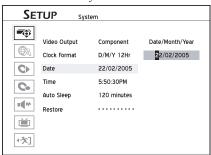

If you decide not to change the date, press • to return to the upper-level options.

- **5** When completed, press **4** to return to the main
- 6 Press or SETUP to completely exit the Setup menu.

### 

- This DVD recorder allows users to enter date up to 31/12/2099 (December 31, 2099). Date beyond this day **CANNOT** be set.
- If you would like to change the date display format (e.g. 2005/04/01 or 01/04/2005), please make the adjustment through **Setup** □ **System** □ **Clock Format**.

### **Setting System Time**

- **1** Press **SETUP** to display the Setup menu.
- Press ▲ ▼ to select 'System', then press ENTER.
- Press ▲ ▼ to select 'Time', then press ENTER.

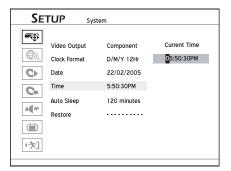

4 Press ▲ ▼ ◆ ▶ or number buttons (0-9) to enter correct time, then press ENTER to confirm the entry.

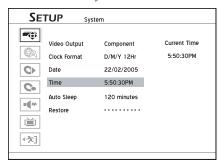

If you decide not to change the time, press \ to return to the upper-level options.

- **5** When completed, press to return to the main menu.
- 6 Press or SETUP to completely exit the Setup menu.

#### Note

• If you would like to change the time display format (e.g. 19:00 or 07:00 P.M.), please make the adjustment through **Setup System Clock Format**.

### **Setting Video Output**

- **1** Press **SETUP** to display the Setup menu.
- Press ▲ ▼ to select 'System', then press ENTER.
- Press ▲ ▼ to select 'Video Output', then press ENTER.

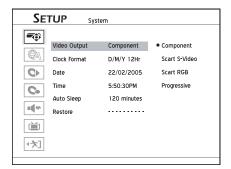

Press ▲ ▼ to select 'Component', 'SCART S-Video', 'SCART RGB', or 'Progressive', then press ENTER.

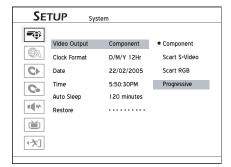

### Note

- If you select a video output mode which is different from what you use to connect the DVD recorder to your TV, there will be an instant signal loss on TV screen. If such a condition occurs, please do not press any buttons on the remote control or on the front panel. The DVD recorder will return to the original mode in just a few seconds.
- **5** When completed, press **4** to return to the main menu.
- 6 Press or SETUP to completely exit the Setup menu.

### P About 'Progressive Scan'

'Progressive Scan' mode differs from the 'Interlaced Scan' mode in how a video image is updated. In 'Progressive Scan' mode, scan lines for an image are refreshed in every pass and by a sequential order. In the 'Interlaced Scan' mode, image is updated by alternating sets of odd and even scan lines.

#### **Progressive Scan Mode:**

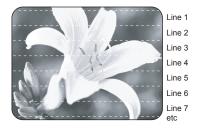

### **Interlaced Scan Mode**

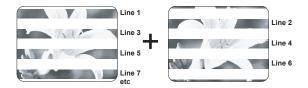

### ÑNote

If you accidentally set 'Progressive' as the video output mode when the DVD recorder is not connected to a progressive-scan-compatible TV, you may lose the video signal on your TV instantly. To recover the problem, switch off the DVD recorder, and then switch it on again. After the DVD recorder is switched on, which takes about 30 seconds, press ▶ (right direction button), 5, 0, 2, 0, on remote control, then press ENTER. The recorder will then be automatically switched off. The DVD recorder's TV output will be restored to default when you switch on the recorder next time.

### **Setting Audio Output**

- **1** Press **SETUP** to display the Setup menu.
- 2 Press ▲ ▼ to select 'Audio', then press ENTER.

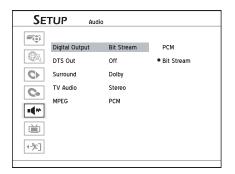

- If you would like to change digital audio output mode, press ▲ ▼ to select 'Digital Output', then press ENTER.
  - ♦ Select 'PCM' when your amplifier does not have an integrated Dolby Digital decoder.
  - Select 'Bit Stream' when your amplifier has an integrated Dolby Digital decoder.
- 4 If you would like to enable/disable the DTS (Digital Theater System) supporting feature offered by your discs, press ▲ ▼ to select 'DTS Output', then press ENTER.
  - ◆ If the spoken language of your disc(s) is recorded using the DTS format, disabling the DTS option will result in loss of sound when watching film. Please always check the information on disc(s) before you decide to change options.
- 5 If you would like to change the surround-sound setting, press ▲ ▼ to select 'Surround', then press ENTER.
  - ◆ This category allows you to set the playback priority when the disc being played offers more than one audio format for a single language.
- 6 If you would like to change the TV audio output mode, press ▲ ▼ to select 'TV Audio', then press ENTER.
  - ♦ This category allows you to select your preferred audio channel when watching TV programs through the DVD recorder; however, your preference is applicable only when the selected audio channel is offered. Meanwhile, please note that the setting will also determine which audio channel to be recorded for your designated TV programs. For bilingual programs, only one language version will be recorded. Always select 'SAP (Sub)', if you would like to record the second language channel.
- 7 If you would like to change the audio output mode for the MPEG files, press ▲ ▼ to select 'MPEG', then press ENTER.
  - ◆ Select 'PCM' when your amplifier does not have an integrated Dolby Digital decoder.
  - Select 'Bit Stream' when your amplifier has an integrated Dolby Digital decoder.

- 8 When completed, press to return to the main menu.
- **9** Press or **SETUP** to completely exit the Setup menu.

### **Setting Aspect Ratio**

Aspect ratio setting affects how video images are presented. Select 4:3 (normal) or 16:9 (widescreen) mode which suits your television.

- **1** Press **SETUP** to display the Setup menu.
- Press ▲ ▼ to select 'Playback', then press ENTER.

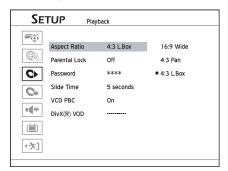

Press ▲ ▼ to select 'Aspect Ratio', then press ENTER.

| SE           | TUP Play      | /back     |             |
|--------------|---------------|-----------|-------------|
|              |               |           |             |
|              | Aspect Ratio  | 4:3 L.Box | 16:9 Wide   |
|              | Parental Lock | Off       | 4:3 Pan     |
| 0            | Password      | ****      | • 4:3 L.Box |
| Co           | Slide Time    | 5 seconds |             |
|              | VCD PBC       | On        |             |
| = 4*         | DivX(R) VOD   |           |             |
|              |               |           |             |
| <b>√</b> /x] |               |           |             |
|              |               |           |             |

Press ▲ ▼ to select '16:9 Wide' (16:9 Widescreen), then press ENTER, if you connect the DVD recorder to a widescreen (16:9) TV.

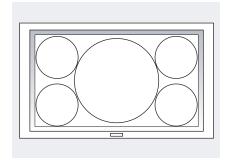

Press ▲ ▼ to select '4:3 L.Box' (4:3 Letter Box), then press **ENTER**, if you connect the DVD recorder to a normal (4:3) TV.

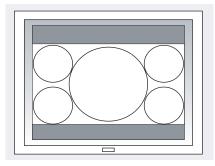

When you play back a DVD-VIDEO disc recorded in wide picture format, the picture is shown with black bars at the top and bottom.

Press ▲ ▼ to select '4:3 Pan' (4:3 Pan & Scan), then press **ENTER**, if you connect the DVD recorder to a normal (4:3) TV.

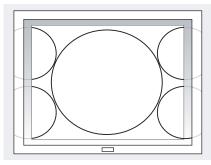

When you play back a DVD-VIDEO disc recorded in wide picture format, the picture is zoomed to fill the screen vertically, and the left and right sides of the image are chopped off. Please note that depending on the disc the picture will be shown in the 4:3 L.Box (4:3 Letter Box) mode even if you select the 4:3 Pan (4:3 Pan & Scan) mode.

- **5** When completed, press **4** to return to the main menu.
- 6 Press or SETUP to completely exit the Setup menu.

### **Setting TV Channels**

To record the TV program you want to watch, it is important that you set up a list of recognizable channels for the DVD recorder. Please follow the steps listed below to complete the process.

### What You Need to Do:

Step 1: Selecting Region

Step 2: Scanning TV Channels

Step 3: Editing Listed TV Channels

### **Step 1: Selecting Region**

- **1** Press **SETUP** to display the Setup menu.
- Press ▲ ▼ to select 'TV Tuner', then press ENTER.
- Press ▲ ▼ to select 'Country', then press ENTER.

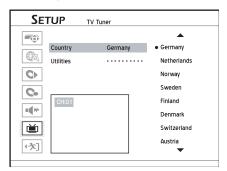

Press ▲ ▼ to select the region where you are currently situated, then press ENTER.

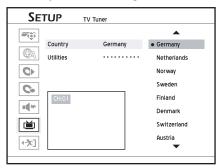

- **5** When completed, press ◆ to return to the main menu
- 6 Press or SETUP to completely exit the Setup menu.

### Note

 List of available countries/regions may vary depending on model types.

# Step 2: Scanning TV Channels

- **1** Press **SETUP** to display the Setup menu.
- Press ▲ ▼ to select 'TV Tuner', then press ENTER.
- Press • to select 'Utilities', then press ENTER
- Press ▲ ▼ to select 'Scan Channel', then press ENTER.

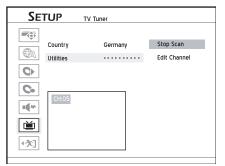

The DVD recorder will start searching for available channels.

- 6 Press or SETUP to completely exit the Setup menu.

### ηNote

 When the 'Scan Channel' function is activated, the TV channels are scanned and stored in a specific order. If your TV content provider changes the channel listing, or if you are reinstalling this DVD recorder, you may need to go through this process again.

# Step 3: Editing Listed TV Channels

The automatic scanning process will list all the available channels in a specific order. If you would like to change the sequence, you can further edit your preference in 'Channel Editor'. Aside from the channel sequence, the 'Channel Editor' also allows you to rename or insert channels. For more information about the application of 'Channel Editor', please see the section 'Using Channel Editor'.

- **1** Press **SETUP** to display the Setup menu.
- Press ▲ ▼ to select 'TV Tuner', then press ENTER.
- Press ▲ ▼ to select 'Utilities', then press ENTER.

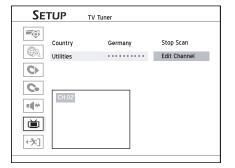

Press ▲ ▼ to select 'Edit Channel', then press ENTER.

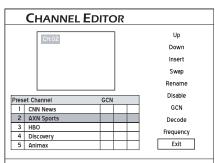

The 'Channel Editor' page will be displayed.

- **5** Press ▲ ▼ to select a channel you would like to edit, then press **ENTER**.
- 6 Press ▲ ▼ ↓ ▶ to select the function you would like to apply, then press ENTER.

# Advanced System Setup

Use these options to customize your preferred settings. You can find all these options through the Setup menu, which can be immediately activated by pressing the **SETUP** button on the remote control.

### Before you start...

Please complete the basic system settings
 introduced in the previous section first.

### **Using Channel Editor**

'Channel Editor' offers users an easy-to-manage interface to organize your TV channel list. Through 'Channel Editor', you can rearrange and rename TV channels according to your own preference.

You can activate 'Channel Editor', using the following paths.

- **1.** Press **SETUP** to display the Setup menu.
- 2. Press ▲ ▼ to select 'TV Tuner', then press ENTER.
- 3. Press ▲ ▼ to select 'Utilities', then press ENTER.
- **4.** Press ▲ ▼ to select 'Edit Channel', then press **ENTER**.
- **5.** The Channel Editor menu will be displayed.

# Moving up/down TV Channels

**1** Press ▲ ▼ to select a channel from the list, then press **ENTER**.

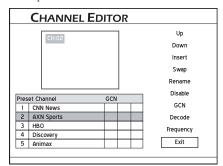

Press • • to select 'Up' or 'Down', then press ENTER.

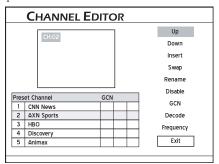

The order of the TV channel will be changed.

**3** Each time when you press **ENTER**, the item changes as follows:

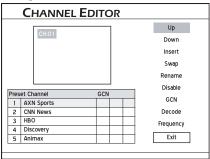

When completed, press ▲ ▼ ◀ ▶ to select 'Exit' or another option to continue, then press ENTER.

### **Inserting TV Channels**

- Press ▲ ▼ to select a channel from the list, press ENTER.
- Press ▲ ▼ to select 'Insert', then press ENTER.

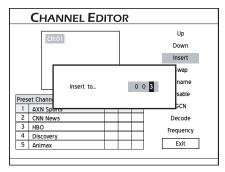

Press A V I b or number buttons (0-9) to enter the channel number, then press ENTER.

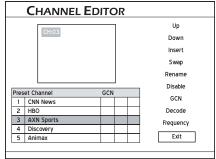

The channel will be moved to the desired location.

When completed, press ▲ ▼ ◀ ▶ to select 'Exit' or another option to continue, then press ENTER.

### Note

• After you insert channel(s), numbers of other channels will change accordingly.

### **Swapping TV Channels**

- **1** Press ▲ ▼ to select a channel from the list, then press **ENTER**.
- Press ▲ ▼ to select 'Swap', then press ENTER.

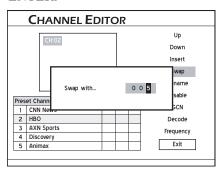

Press ▲ ▼ ◆ ▶ or number buttons (0-9) to enter the channel number, then press ENTER.

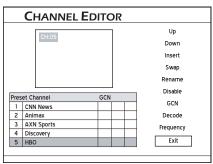

The channel will be swapped to the designated location.

**4** To swap other TV channels, repeat steps 1-3 to complete the settings.

### **Renaming TV Channels**

This DVD recorder offers an on-screen input keypad for users to complete the naming/renaming process. Please use • • and ENTER buttons on your remote control to select your desired letters, numbers or punctuation marks. For more information about how to use the keypad, please see the section 'On-Screen Input Keypad'.

- **1** Press ▲ ▼ to select a channel from the list, then press **ENTER**.
- Press ▲ ▼ to select 'Rename', then press ENTER.

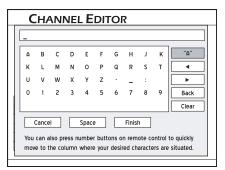

The keypad screen will be displayed.

- Press • to select desired characters from the keypad, then press **ENTER** after each entry.
- When completed, press ▲ ▼ ◆ ▶ to select 'Finish', then press ENTER.

#### Note

• You can enter up to 10 characters for a name.

# **Enabling/Disabling TV Channels**

The automatic scanning process will list all the available channels for your reference. You can further edit this list by activating the 'Enable/Disable' function, which allows you to temporarily remove unwanted channel(s) from the list or add the previously disabled channel(s) back to the list.

- Press ▲ ▼ to select a TV channel which you would like to switch on/off, then press ENTER.
- Press ▲ ▼ to select 'Enable' or 'Disable', then press ENTER.

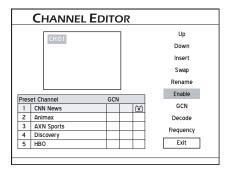

The channel selected will then be switched on or off.

To switch on or off other channels, repeat steps 1-2 to complete the settings.

### **Setting Decoder**

Use this option to switch on or off the 'Decode' function for particular TV channel(s).

- **1** Press ▲ ▼ to select a channel from the list, then press **ENTER**.
- Press ▲ ▼ to select 'Decode', then press ENTER.

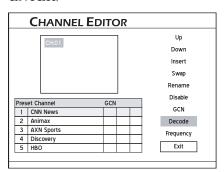

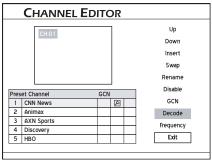

A key icon will appear, indicating that the 'Decode' function for the selected channel is switched on.

- To set the 'Decode' function on or off for other TV channels, repeat steps 1-2.
- When completed, press ▲ ▼ ◀ ▶ to select 'Exit' or another option to continue, then press ENTER.

### **Setting Channel Frequency**

Use this option to search for better channel signal, or to search for a particular channel which has not been listed after the scanning process.

- **1** Press ▲ ▼ to select a channel from the list, then press **ENTER**.
- Press ▲ ▼ to select 'Frequency', then press ENTER.
- The dialogue box for entering the channel frequency will appear. Press ▲ ▼ ◀ ▶ or number buttons (0-9) to enter the channel frequency, then press ENTER.

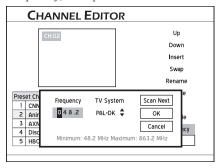

- **4** Press ▲ ▼ to select a suitable TV system, then press ENTER.
- **5** The DVD recorder will start searching for the channel signal.
- 7 If the scanning result is what you want, press 

  ▼ to select 'OK', then press ENTER.
- If the scanning result is not what you want, press ▲ ▼ to select 'Scan Next', then press ENTER. The DVD recorder will then start searching for the next available channel frequency.

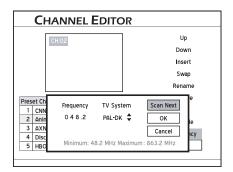

- 10 To apply the frequency setting to other channels, repeat steps 1-5.

When completed, press ▲ ▼ ◆ ▶ to select 'Exit' or another option to continue, then press ENTER.

### Note

• If you have not completed the channel scanning process before you select this option, a dialogue box asking you to do so will appear. Press ◆ ▶ to select desired application, then press ENTER. If you still choose not to scan channels, you will need to switch on the channels one by one for further applications.

### Setting the ShowView® System

The ShowView® system is a specially-designed feature for recording TV programs. The system greatly simplifies the timer recording process, as it does not require users to enter program information, such as date, channel number and start/end time, which are all contained in ShowView® numbers. You can complete the timer recording setup simply by inputting the ShowView® number, which can be found in most newspapers, TV listing magazines or online sources.

# Setting up ShowView® System

As channel numbers may vary depending on where you live, it is suggested that you build up a matching channel list when you first set up the DVD recorder. This step will help you to make use of the ShowView® system for future timer recording settings.

**1** Press **TV/MODE** or press **SOURCE** to set 'TV' as the signal source.

By default, pressing TV/MODE allows you to switch to TV directly. However, if you have activated the 'SCART Bypass' mode earlier through Setup menu, you can only press SOURCE to switch to TV.

If you press SOURCE, you may need to press the button more than once to switch to 'TV'.

- 2 Press EDIT to display the Channel Editor menu.
- Press ▲ ▼ to select a TV channel, then press ENTER.
- Press ▲ ▼ ◆ ▶ to select 'GCN', then press ENTER.

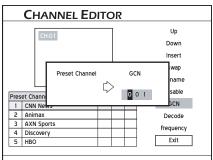

The dialogue box for entering GCN will appear.

Press • • • or number buttons (0-9) to enter the GCN (guide channel number), which is the channel number used by the ShowView® system, then press ENTER.

- 6 To set GCN for other channels, repeat steps 3-5.
- When completed, press ▲ ▼ ◆ ▶ to select 'Exit', then press ENTER.

# Easier Application & Access

This chapter introduces three specially—designed interfaces, which aim to offer you a more convenient and hassle-free operation environment. Please follow the steps listed below for the applications.

| Contents Menu                        | 27 |
|--------------------------------------|----|
| • Introducing Contents Menu          | 28 |
| Using Contents Menu                  | 29 |
| On-Screen Input Keypad               | 30 |
| • Introducing On-Screen Input Keypad | 31 |
| • Using On-Screen Input Keypad       | 31 |
|                                      |    |
| Easy Guider                          | 32 |
| Introducing Easy Guider              | 33 |
| Using Easy Guider: Play              | 33 |
| Using Easy Guider: Record            | 35 |
| • Using Easy Guider: Timer Record    | 36 |
| • Using Easy Guider: Copy            | 39 |
| • Using Easy Guider: Disc Tools      |    |

## **Contents Menu**

Contents Menu offers you a quick overview of what stored in your selected medium by displaying files according to file types. This easy-to-follow interface can be directly activated by pressing the **CONTENTS** button on your remote control.

### Before you start...

Check whether the video signal of this DVD
 recorder is correctly displayed on your TV screen.

Connecting up Your DVD Recorder (p.12)

2. Check whether the remote control works. Are the batteries being installed?

### Introducing Contents Menu

### Overview of Contents Menu

- **1** Press **CONTENTS** to display the Contents Menu
- 2 Press ▲ ▼ ◆ ▶ and ENTER to select and confirm specific application.

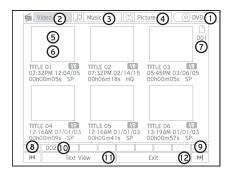

- **1.** Indicates the source medium. Press to select the source medium you wish to view.
- Indicates a file catalogue containing video files. Press to view all video files in the selected medium
- **3.** Indicates a file catalogue containing music files/albums. Press to view all music files/albums in the selected medium.
- **4.** Indicates a file catalogue containing picture files/albums. Press to view all picture files/albums in the selected medium.
- 5/6. Indicates a title/file/album in the file catalogue. Press ▶ PLAY to start playback.

With the exception of the video file catalogue, a 'Default Album' will be automatically created in both music and picture catalogues to accommodate media files which are not grouped under particular directories in the source medium. For example, if you organize your music and picture files as follows...

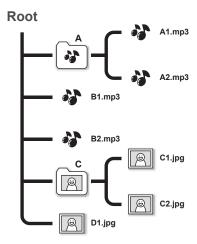

... these files will be regrouped and displayed as follows in the Contents Menu without changing the original data structure.

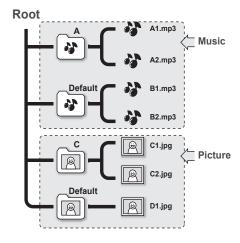

- 7. Indicates the page number.
- 8. Indicates the 'Previous Page' function. Press to go to the previous page. Alternatively, you can press ⋈ button on your remote control.
- 9. Indicates the 'Next Page' function. Press to switch to the next page. Alternatively, you can press ▶ button on your remote control.
- 10. Indicates the page number index.
- 11. Indicates the list display format. Press to switch between 'Thumbnail View' (displayed in image/icon) and 'Text View' (displayed in text).
- **12.** Indicates the 'Exit' function. Press to exit the Contents Menu.

### Note

- Please allow a few seconds for the DVD recorder to display all your files in the Contents Menu.
- Only files in media formats will be displayed in the Contents Menu. Normal data files will not be shown.

### **Inside the Catalogues**

In the individual file catalogue, each title/file or file album is also presented with detailed data information.

#### A. Inside the Video File Catalogue

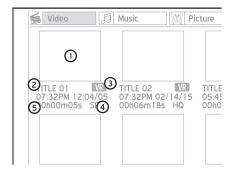

- 1. Indicates a video file or DVD title.
- 2. Indicates the file or title name.
- 3. Indicates the file format.
- 4. Indicates the recording mode.
- 5. Indicates the length of file.

### Note

- If the file or title name is too long, it will be abbreviated.
- The file or title name may not be correctly displayed, if it contains characters which use a coding page or certain character sets not supported by this DVD recorder. However, this will not affect functions you wish to apply. You can still play back or copy these files without any problem.

#### B. Inside the Music or Picture File Catalogue

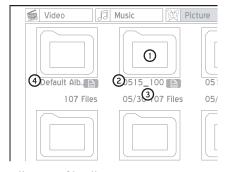

- Indicates a file album. Press ENTER to go into the album, or press ▶ PLAY to start playback.
- 2. Indicates the album name.
- **3.** Indicates the number of files contained in the album.
- **4.** Indicates a default album, which groups together files which are not included in any specific folder in the source medium.

### **Using Contents Menu**

### **Viewing Files on Disc**

- **1** Press  $\triangle$  **OPEN/CLOSE** to open the disc tray.
- Place the disc on the tray.
  Press ▲ OPEN/CLOSE to close the tray.
- **3** Press **CONTENTS** to display the Contents Menu.
- Press ▲ ▼ ◆ ▶ to select 'DVD' as the source medium, then press ENTER.

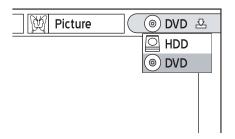

Press • • to select the type of files (Video/Music/Picture) you wish to view.

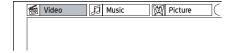

6 Press ENTER or ▼ to enter the selected catalogue.

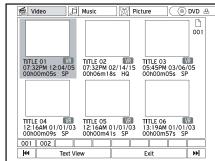

If you want to go to a different page, use the  $|\mathbf{M}, \mathbf{M}|$  or page number button to make selection.

- 7 If you have selected the video file catalogue, press ▲ ▼ ◆ ▶ to select desired title or file, then press ENTER to start playback.
- If you have selected the music or picture file catalogue, press • to select desired album. Press PLAY to start playback, or press ENTER to go to the selected album.

Press ▲ ▼ ◆ ▶ to select desired track or file, then press ENTER to start playback.

# Viewing Files on Hard Drive

- **1** Press **CONTENTS** to display the Contents Menu.
- Press ▲ ▼ ◆ ▶ to select 'HDD' as the source medium, then press ENTER.

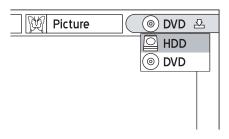

- Press • to select the type of files (Video/ (Music/Picture) you wish to view.
- **4** Press **ENTER** or **▼** to enter the selected catalogue.
- 5 If you have selected the video file catalogue, press ▲ ▼ ◀ ▶ to select desired title or file, then press ENTER to start playback.
- 6 If you have selected the music or picture file catalogue, press ▲ ▼ ◀ ▶ to select desired album. Press ▶ PLAY to start playback, or press ENTER to go to the selected album.
- Press ▲ ▼ ◆ ▶ to select desired track or file, then press ENTER to start playback.

# On-Screen Input Keypad

On-screen input keypad offers you a simple way to enter file names. Entering your desired characters can be easily done by pressing the A V A A and ENTER buttons on your remote control.

### Before you start...

I . Check whether the video signal of this DVD recorder is correctly displayed on your TV screen.

Connecting up Your DVD Recorder (p.12)

2. Check whether the remote control works. Are the batteries being installed?

# Introducing On-Screen Input Keypad

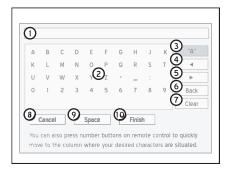

- 1. Indicates the area for entering names.
- 2. Indicates the available characters or symbols.
- **3.** Indicates the available input options. Press to switch among uppercase letters [A], lowercase letters [a], symbols [Symbol] and accented letters [International].

You can use the corresponding shortcuts on remote control to quickly select desired characters. When you press one of the number buttons, available characters will be highlighted on-screen. Press the button repeatedly until you desired character is highlighted, then press ENTER to confirm your selection.

- **4.** Indicates the backward direction button. Press to move the cursor backwards on the entry bar.
- **5.** Indicates the forward direction button. Press to move the cursor forwards on the entry bar.
- **6.** Indicates the function of deleting characters one by one in a backward direction.
- 7. Indicates the function of deleting all characters shown on the entry bar.
- **8.** Indicates the function of discarding changes and returning to the previous page.
- 9. Indicates the function of inserting space.
- **10.** Indicates the function of quitting the application.

### Using On-Screen Input Keypad

### Naming a New Title or File

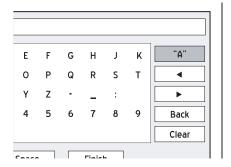

Press ▲ ▼ ◀ ▶ to select desired characters, then press ENTER.

You can enter up to 30 characters for a title name.

If you want to make changes during the process, press • • • to select 'Back', which allows you to delete character by character in a backward direction, then press ENTER.

If you want to delete all the characters you have entered, press ▲ ▼ ◀ ▶ to select 'Clear', then press ENTER.

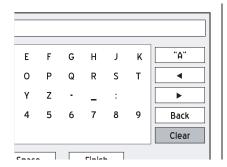

When completed, press ▲ ▼ ◆ ▶ to select 'Finish', then press ENTER.

### Note

• The entry bar **CANNOT** be left blank. If such a condition occurs, you will not be able to exit the keypad screen. Please follow the instruction given in the pop-up dialogue box, and go back to complete the process.

### Renaming a Title or File

- When the keypad screen is displayed, the 'Clear' button will be automatically highlighted. Press ENTER to clear the entry bar, or press ▲ ▼ to select 'Back'; and delete the old name character by character.
- Press ▲ ▼ ◆ ▶ to select the input option button, then press ENTER. Press ENTER repeatedly to select your desired input option.
- Press • to select desired characters, then press ENTER.

You can enter up to 30 characters for a title name.

4 If you want to make changes during the process, press ▲ ▼ ◆ ▶ to select 'Back', which allows you to delete character by character in a backward direction, then press ENTER.

If you want to delete all the characters you have entered, press ▲ ▼ ◀ ▶ to select 'Clear', then press ENTER.

When completed, press ▲ ▼ ◆ ▶ to select 'Finish', then press ENTER.

# **Easy Guider**

Easy Guider is an on-screen user interface, designed to help you quickly operate the major functions offered by this DVD recorder. All functions in Easy Guider can be conveniently selected and activated by pressing and ENTER buttons on your remote control.

### Perfore you start...

1 Check whether the video signal of this DVD recorder is correctly displayed on your TV screen.

Connecting up Your DVD Recorder (p.12)

2 . Check whether the remote control works. Are the batteries being installed?

### **Introducing Easy Guider**

### **Using Easy Guider: Play**

Press GUIDER to display the Easy Guider menu.

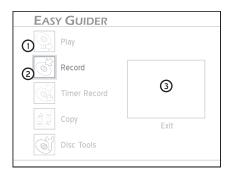

- Indicates the function shortcuts offered by Easy Guider.
- **2.** Indicates the function selected. Press to confirm selection.
- **3.** Indicates the function of exiting current program. This section also features a PIP (picture in picture) interface, which allows you to continue monitoring image shown on your TV.

### If you have been watching TV...

Image from your selected channel will be shown.

If you have been watching DVD-Video or VCD...

Image of the disc being played will be shown.

If you have been listening to an audio CD... The display window will be blank.

If you have been browsing pictures...

A 'Picture' icon will be shown.

### Note

 Press GUIDER, if you would like to exit the Easy Guider menu.

### Before you start...

I . Check whether your source medium contains displayable media files.

### **Playing Video Files**

1 On the Easy Guider menu, press ▲ ▼ to select 'Play', then press ENTER.

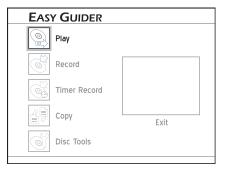

Press ▲ ▼ to select 'DVD' or 'HDD' as the source medium, then press ENTER.

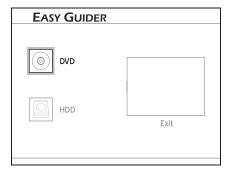

Press ▲ ▼ to select 'Video', then press ENTER

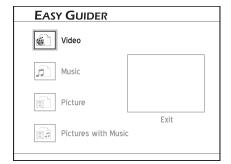

- Press ▲ ▼ ◆ ▶ to select a title (program) you wish to play, then press ENTER.
- **5** Playback will then start.

6 Press **▶ PAUSE/STEP** to pause playback.

Press > PLAY to resume normal playback.

Press ■ STOP to stop playback at a marked stop.

Press **STOP** again to bring the playback to a full stop.

### Note

 When you insert a DVD-Video disc, VCD or SVCD, playback will begin automatically.

# **Playing Music Files**

- 1 On the Easy Guider menu, press ▲ ▼ to select 'Play', then press ENTER.
- Press ▲ ▼ to select 'DVD' or 'HDD' as the source medium, then press ENTER.
- Press ▲ ▼ to select 'Music', then press ENTER.
- Press ▲ ▼ ◀ ▶ to select a file album you wish to play, then press ENTER.
- Press ▲ ▼ ◆ ▶ to select a file or track, then press ENTER or ▶ PLAY to start playback.
- Press ▶ PAUSE/STEP to pause playback.

  Press ▶ PLAY to resume normal playback.

  Press STOP to stop playback at a marked

Press ■ STOP again to bring the playback to a full stop.

### **Note**

- When you insert an audio CD, playback will begin automatically.
- If an MP3 file name includes two-byte character, it may not be displayed correctly.
- This DVD recorder does not support ID3 (for MP3) and WMA tags.
- This DVD recorder does not support MP3-Pro files.
- The MP3 file bitrates supported by this DVD recorder are: 32Kbps 320Kbps.

### **Playing Picture Files**

- On the Easy Guider menu, press ▲ ▼ to select 'Play', then press ENTER.
- Press ▲ ▼ to select 'DVD' or 'HDD' as the source medium, then press ENTER.

- Press ▲ ▼ to select 'Picture', then press ENTER.
- Press ▲ ▼ ◀ ▶ to select a file album you wish to play, then press ENTER.
- Press ▲ ▼ ◆ ▶ to select a file, then press ENTER or ▶ PLAY to start playback.
- Press ▲ to rotate the picture clockwise, or press ▼ to rotate it counterclockwise.

  Press ◀ or ▶ to skip the picture.
- Press ▶ PAUSE/STEP to pause playback.
  Press ▶ PLAY to resume normal playback.
  Press STOP to stop playback.

### **Playing Picture with Music**

- 1 On the Easy Guider menu, press ▲ ▼ to select 'Play', then press ENTER.
- Press ▲ ▼ to select 'DVD' or 'HDD' as the source medium, then press ENTER.
- Press ▲ ▼ to select 'Picture with Music', then press ENTER.
- Press ▲ ▼ ◆ ▶ to select a picture album, then press ENTER.
- Press ▲ ▼ ◀ ▶ to select a file, then press ENTER to start playback.
- 6 The music file catalogue will then be displayed. Press ▲ ▼ ◆ ▶ to select a music album, then press ENTER.
- Press ▲ ▼ ◀ ▶ to select a file or track, then press ENTER to start playback.
- Press ▲ to rotate the picture clockwise, or press ▼ to rotate it counterclockwise.

  Press ◀ or ▶ to skip picture.

  Press ເ◀ or ▶ to skip music file.
- Press ► PAUSE/STEP to pause playback.

  Press ► PLAY to resume normal playback.

  Press STOP to stop playback.

# Playing Last Recorded Title (On Hard Drive Only)

- 1 On the Easy Guider menu, press ▲ ▼ to select 'Play', then press ENTER.
- Press ▲ ▼ to select 'HDD' as the source medium, then press ENTER.

- Press ▲ ▼ to select 'Last Recorded', then press ENTER.
- 4 Playback of the last recorded title will then start
- **5** Press **▶ PAUSE/STEP** to pause playback.

Press > PLAY to resume normal playback.

Press ■ **STOP** to stop playback at a marked stop.

Press ■ STOP again to bring the playback to a full stop.

# **Using Easy Guider: Record**

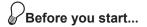

**1** Check whether you select and insert a recordable disc.

Guide to Using the Discs (p.93)

- 2 Check whether there is enough space on the disc or on the hard drive.
- 3. Check whether the channel scanning process for your TV is completed.
  - Setting TV Channels (p.19)

### Important

• If you use blank DVD-RW discs, you will need to format the discs before recording. Press ▲ ▼ to select 'Quick Preparation' or 'Full Preparation', then press ENTER.

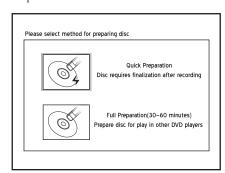

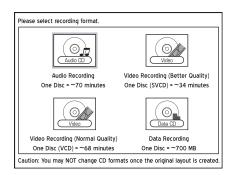

1 On the Easy Guider menu, press ▲ ▼ to select 'Record', then press ENTER.

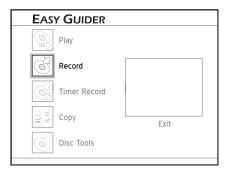

Press ▲ ▼ to select the signal source on which the program you would like to record is being broadcast or played, then press ENTER.

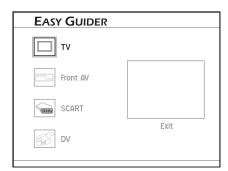

If you select 'TV', press ▲ ▼ to select the channel you want to record, then press ENTER.

- Press ▲ ▼ to select 'DVD' or 'HDD' as the target medium, where you would like to save the recording, then press ENTER.
- The recorder will automatically detect the disc you have inserted, and suggest a suitable format for recording. If the suggested format is not what you wish to use, press ▲ ▼ to select 'Other Formats', then press ENTER.

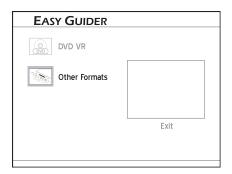

- 5 If you choose to save the recording on a DVD disc or on hard drive, press ▲ ▼ to select a recording mode, then press ENTER.
- **6** Recording will then start.
- Press STOP to stop recording.
  Press ▶ PAUSE/STEP to pause recording.
  Press ▶ PAUSE/STEP again to resume recording.

# Using Easy Guider: Timer Record

# PBefore you start...

- 1 Check whether you select and insert a recordable disc.
  - Guide to Using the Discs (p.93)
- 2. Check whether the system date and time of the DVD recorder is correct.
  - Setting System Time (p.17)
- 3. Check whether there is enough space on the disc or on the hard drive.
- 4 Check whether the channel scanning process for your TV is completed.

# Setting TV Channels (p.19) Important

• If you use blank DVD-RW discs, you will need to format the discs before recording. Press ▲ ▼ to select 'Quick Preparation' or 'Full Preparation', then press ENTER.

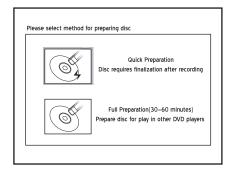

If you use blank CD-R/RW discs, you will need to format the discs before recording. Press
 ▲ ▼ ◆ ▶ to select a suitable format, then press ENTER.

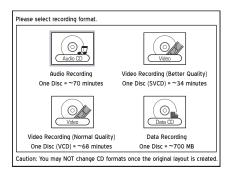

### **Normal Timer Recording**

1 On the Easy Guider Menu, press ▲ ▼ to select 'Timer Record', then press ENTER.

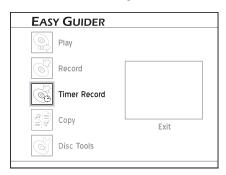

Press ▲ ▼ to select 'Date/Time Setting', then press ENTER.

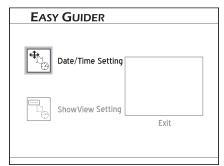

Press ▲ ▼ to select the signal source on which the program you would like to record is being broadcast or played, then press ENTER.

If you select 'TV', press ▲ ▼ to select the channel you want to record, then press ENTER.

- 4 Press ▲ ▼ to switch on or off the PDC function, then press ENTER.
- Press ▲ ▼ to select 'Once', 'Daily' or 'Weekly'.

| Recording<br>Frequency | Suitable Applications                                                               |
|------------------------|-------------------------------------------------------------------------------------|
| Once                   | To record program broadcast during specific time slot.                              |
| Daily                  | To record program broadcast every day during specific time slot.                    |
| Weekly                 | To record program broadcast on certain day(s) every week during specific time slot. |

- 6 Press • or number buttons (0-9) to enter the date, then press ENTER.
- **7** Press ▲ ▼ ◆ ▶ or number buttons (0-9) to enter the time, then press ENTER.
- Press ▲ ▼ to select 'DVD' or 'HDD' as the target medium, then press ENTER.
- 9 Press ▲ ▼ to select the suitable format, if you use a DVD disc, then press ENTER.

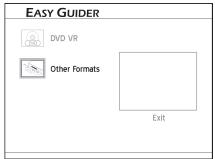

- Press • to select a recording mode, then press ENTER.
- The Timer Program information will appear. Press **ENTER** to exit the screen.

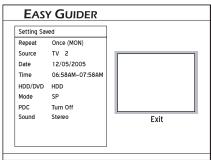

### P About 'VPS/PDC'

VPS (video programming system)/ PDC (program delivery control) are used to control the activation and duration of preset TV channel recordings. If a TV program starts earlier than is scheduled, the DVD recorder will then be automatically switched on and off according to the updated time.

### **Note**

- This DVD recorder allows you to set up a maximum of 32 Timer Programs. If your setting list is full, you need to delete some of the programs before you can input new ones.
- This DVD recorder allows you to use a maximum of 20 PDC settings for your preset Timer Programs. If you have used up the quota, you need to cancel the setting on some preset programs before you can assign the feature to other timer recordings. Meanwhile, please be reminded that the PDC is applicable only when your DVD recorder is in standby mode. If you have been using the DVD recorder before a preset Timer Program starts, it will not be monitored by the PDC system, and the preset Timer Program will begin following the original schedule.
- This DVD recorder allows users to enter date up to 31/12/2099 (December 31, 2099). Date beyond this day CANNOT be set.
  - Setting System Date (p.16)
- This DVD recorder features 'power-on' timer recording: you do not need to switch off the recorder to activate the function.

# Timer Recording through ShowView® System

- 1 On the Easy Guider Menu, press ▲ ▼ to select 'Timer Record', then press ENTER.
- 2 Press ▲ ▼ to select 'ShowView Setting', then press ENTER.

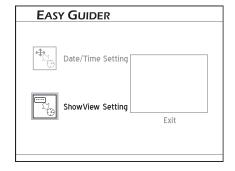

- Press ▲ ▼ to select 'Once', 'Daily' or 'Weekly'.
- 4 Press number buttons (0-9) to enter the ShowView® number, then press ENTER.

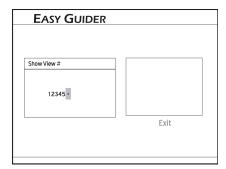

The 'Preset Channel' dialogue box will then appear, if the DVD recorder fails to find information of a corresponding channel. Press

→ to enter the channel number shown on your TV, then press ENTER.

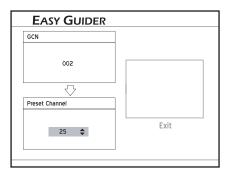

### Note

- To make use of ShowView<sup>®</sup> system for timer recording, you need to match the GCNs (guide channel numbers) used by the ShowView<sup>®</sup> system with the channel numbers shown on your TV, so that the relevant information can be correctly assigned to the programs you would like to record.
- Press ▲ ▼ to switch on or off the PDC function, then press ENTER.
- Press ▲ ▼ to select 'DVD' or 'HDD' as the target medium, then press ENTER.
- Press ▲ ▼ to select the suitable format, if you use a DVD disc, then press ENTER.
- 9 Press ▲ ▼ to select a recording mode, then press ENTER.
- 10 If your signal source is set to 'TV', press ▼ to set 'Sound' options, then press ENTER.
- The Timer Program information will appear. Press **ENTER** to exit the screen.

### P About 'VPS/PDC'

VPS (video programming system)/ PDC (program delivery control) are used to control the activation and duration of preset TV channel recordings. If a TV program starts earlier than is scheduled, the DVD recorder will then be automatically switched on and off according to the updated time.

### Note

- This DVD recorder allows you to set up a maximum of 32 Timer Programs. If your setting list is full, you need to delete some of the programs before you can input new ones.
- This DVD recorder allows you to use a maximum of 20 PDC settings for your preset Timer Programs. If you have used up the quota, you need to cancel the setting on some preset programs before you can assign the feature to other timer recordings. Meanwhile, please be reminded that the PDC is applicable only when your DVD recorder is in standby mode. If you have been using the DVD recorder before a preset Timer Program starts, it will not be monitored by the PDC system, and the preset Timer Program will begin following the original schedule.
- This DVD recorder features 'power-on' timer recording: you do not need to switch off the recorder to activate the function.

# **Using Easy Guider: Copy**

### Important

- You may only use this DVD recorder to reproduce or copy materials for which you own the copyright; or have obtained permission to copy from the copyright owner; or you otherwise have a legal right to reproduce or copy. Unless you own the copyright; or have obtained permission from the copyright owner; or otherwise have a legal right to reproduce or copy, you may be violating the law, including copyright law, and may be subject to payment of damages and other remedies.
- This DVD recorder complies with ISO standard for discs; therefore, it may not be able to let you copy every file to discs if the number of file

directory level is more than seven in your source medium. Nevertheless, all your files can still be previewed through Contents Menu.

# Before you start...

**1** Check whether you select and insert a recordable disc.

**™** Guide to Using the Discs (p.93)

- 2. Check whether there is enough space on the disc or on the hard drive.
- 3. Check whether there are files on the disc you insert, if you would like to make copies from disc to the hard drive.

# **Copying from Disc to Hard Drive**

1 On the Easy Guider Menu, press ▲ ▼ to select 'Copy', then press ENTER.

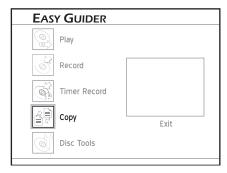

Press ▲ ▼ to select 'DVD to HDD', then press ENTER.

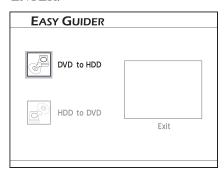

3 If you have inserted an audio CD, VCD or SVCD, press ◆ ▶ to select 'Go', then press ENTER.

The copying process will then start.

#### The copying process will then start.

5 If you have inserted a data disc which contains both data and media files, press ▲ ▼ ◀ ▶ to select the type of file you would like to copy, then press ENTER.

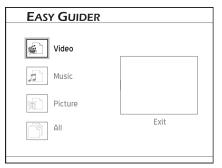

- 6 If you have chosen to copy all files, the copying process will then start.
- 7 If you have chosen to copy video files, press

  ▲ ▼ ◀ ▶ to select desired file, then press

  ENTER. The copying process will then start.
- If you have chosen to copy music or picture files, press ▲ ▼ ◀ ▶ to select desired album, then press ENTER.
- 9 Press ▲ ▼ ◆ ▶ to select desired file, then press ENTER. A dialogue box showing further copying options will appear.

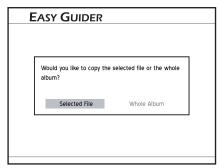

Press ◆ ▶ to select 'Selected File', then press **ENTER**, if you would like to copy only the selected file.

Press ◀ ▶ to select 'Whole Album', then press **ENTER**, if you would like to copy all files in the album.

### Note

- The dialogue box will appear when you first enter the album. If you decide to copy the whole album after adopting the 'Selected File' option, you will need to exit the album first. Press ▲ ▼ ◀ ▶ to select 'Return', then press ENTER to go back to the album level.
- When completed, press ▲ ▼ ◆ ▶ to select 'Exit', then press ENTER to exit the Contents Menu

Press • • to select 'Exit', then press ENTER or press GUIDER to exit the Easy Guider.

### Note

- Materials recorded on a VCD/SVCD disc cannot be copied to the hard drive before the disc is finalized.
- The title on the DVD-Video disc cannot be copied from DVD to hard drive.

# **Copying from Hard Drive** to Disc

1 On the Easy Guider Menu, press ▲ ▼ to select 'Copy', then press ENTER.

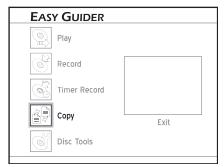

Press ▲ ▼ to select 'HDD to DVD', then press ENTER.

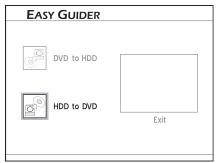

3 If you have inserted an audio CD, VCD or SVCD, press ◆ ▶ to select 'Go', then press ENTER.

The copying process will then start.

4 If you have inserted a disc which contains video titles only, a disc menu will appear. Press 

↑ ↑ to select the title you would like to copy, then press ENTER.

The copying process will then start.

5 If you have inserted a data disc which contains both data and media files, press ▲ ▼ ◀ ▶ to select the type of file you would like to copy, then press ENTER.

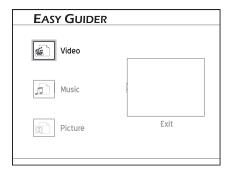

- 6 If you have chosen to copy video files, press

  ▲ ▼ ◆ ▶ to select desired file, then press

  ENTER. The copying process will then start.
- 7 If you have chosen to copy music or picture files, press ▲ ▼ ◀ ▶ to select desired album, then press ENTER.
- Press • to select desired file, then press ENTER. A dialogue box showing further copying options will appear.

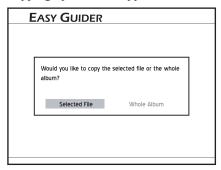

Press ◆ ▶ to select 'Selected File', then press **ENTER**, if you would like to copy only the selected file.

Press ◆ ▶ to select 'Whole Album', then press **ENTER**, if you would like to copy all files in the album.

### Note

- The dialogue box will appear when you first enter the album. If you decide to copy the whole album after adopting the 'Selected File' option, you will need to exit the album first. Press ▲ ▼ ◀ ▶ to select 'Return', then press ENTER to go back to the album level.
- 9 Press ▲ ▼ ◆ ▶ to select other files you would like to copy, then press ENTER.
- When completed, press ▲ ▼ ◆ ▶ to select 'Exit', then press ENTER to exit the Contents Menu.
- Press A V I b to select 'Exit', then press ENTER or press GUIDER to exit the Easy Guider.

#### ⋒Note

• Video files with 'DVD-Video' in file names

- can only be copied to an emptied or new DVD disc (DVD-R/RW and DVD+R/RW).
- Video files with 'VCD' in file names can only be copied to a CD disc (CD-R/RW) prepared in 'VCD' format.
- Video files with 'SVCD' in file names can only be copied to a CD disc (CD-R/RW) prepared in 'SVCD' format.
- CD-R/RW discs prepared in 'Audio CD' format can only be used to copy WAV music files. When the copying is completed, you need to finalize the disc first before playing it on other compatible devices.
- If you copy recorded titles to a blank DVD disc (DVD-R/RW, DVD+R/RW), you will not be able to use the same disc to copy data files, and vice versa.

# Using Easy Guider: Disc Tools

Disc Tools offers a quick access to completing post-production tasks. With Disc Tools, you can easily erase materials on discs and finalize discs when necessary.

### **Tools for Hard Drive: Erase**

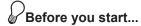

- If you would like to use the 'Erase' function, please make sure all your important files are safely backed up. Once the function is executed, all contents will be permanently deleted.
- 1 On the Easy Guider menu, press ▲ ▼ to select 'Disc Tools', then press ENTER.

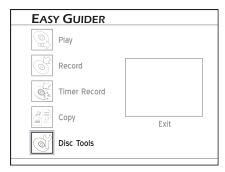

- Press ▲ ▼ to select 'Tools for Hard Drive', then press ENTER.
- Press ▲ ▼ to select 'Erase', then press ENTER.

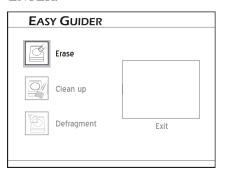

**4** Press ◆ ▶ to select 'Go', then press ENTER to start erasing.

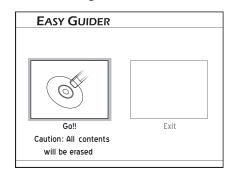

- **5** The erasing process will then start.
- 6 When completed, press ▲ ▼ ◆ ▶ to select 'Exit', then press ENTER.

# **Tools for Hard Drive: Clean** up

1 On the Easy Guider menu, press ▲ ▼ to select 'Disc Tools', then press ENTER.

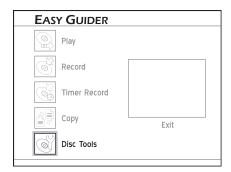

- Press ▲ ▼ to select 'Tools for Hard Drive', then press ENTER.
- Press ▲ ▼ to select 'Clean up', then press ENTER.

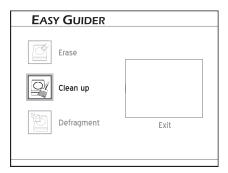

Press to select 'Delete Older Files', 'Delete Larger Files', 'Delete Seldom Played Files', 'Delete Album', or 'Delete All', then press ENTER.

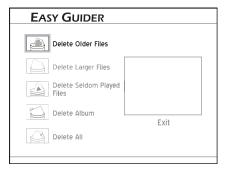

If you choose to delete files or albums, press★ to select 'Delete' or 'Skip', then pressENTER.

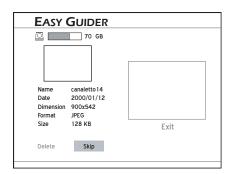

6 If you choose to delete all files, press ◆ ▶ to select 'Go', then press ENTER.

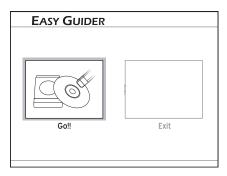

- **7** The clean-up process will then start.
- 8 When completed, press ▲ ▼ ◆ ▶ to select 'Exit', then press ENTER.

### 

- The application will permanently delete selected files or albums.
- Overall clean-up time may vary depending on the original recording conditions.

# Tools for Hard Drive: Defragment

1 On the Easy Guider menu, press ▲ ▼ to select 'Disc Tools', then press ENTER.

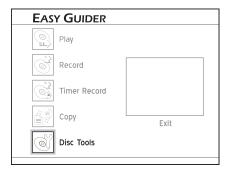

- Press ▲ ▼ to select 'Tools for Hard Drive', then press ENTER.
- Press ▲ ▼ to select 'Defragment', then press ENTER.

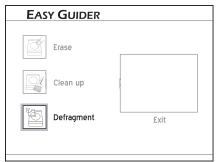

**4** Press ◆ ▶ to select 'Go', then press **ENTER** 

to start defragmenting hard drive.

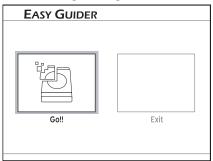

- **5** The defragmenting process will then start.
- 6 When completed, press ▲ ▼ ◆ ▶ to select 'Exit', then press ENTER.

#### ⋒Note

- Materials on the hard drive will not be lost during this process.
- Regular defragmenting is recommended, as it helps improve overall performance of the hard drive.
- If during the process you decide to cancel the application, you can press ◆ ▶ to select 'Exit', then press ENTER to exit the present screen.

### **Tools for Disc: Erase**

1 On the Easy Guider menu, press ▲ ▼ to select 'Disc Tools', then press ENTER.

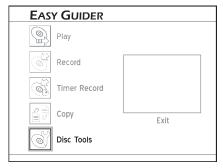

- Press ▲ ▼ to select 'Tools for Disc', then press ENTER.
- Press • to select 'Erase', then press ENTER.

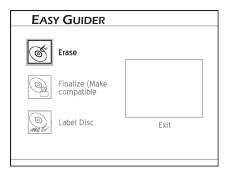

**4** Press ◆ ▶ to select 'Go', then press **ENTER** to start erasing.

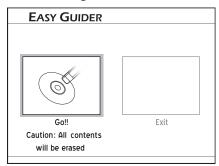

- **5** The erasing process will then start.
- 6 When completed, press ▲ ▼ ◀ ▶ to select 'Exit', then press ENTER.

# Tools for Disc: Finalize (Make Compatible)

- 1 On the Easy Guider menu, press ▲ ▼ to select 'Disc Tools', then press ENTER.
- 2 Press ▲ ▼ to select 'Tools for Disc', then press ENTER.
- Press ▲ ▼ to select 'Finalize (Make Compatible)', then press ENTER.
- **4** Press ◆ ▶ to select 'Go', then press **ENTER** to start finalizing.
- **5** The finalizing process will then start.
- 6 When completed, press ▲ ▼ ◆ ▶ to select 'Exit', then press ENTER.

### P About 'Finalization'

Finalizing a disc is a necessary step when you want to share certain types of digital content with others. Once a disc is finalized, it can be played back on other DVD players or on PCs.

| Disc   | Content<br>Type | Finalizati                | on              | Recording<br>after<br>Finalization |
|--------|-----------------|---------------------------|-----------------|------------------------------------|
| DVD-R  | Data file       | Not required              |                 | N/A                                |
| DVD-K  | DVD+VR          | Required                  |                 | No                                 |
| DVD-RW | Data file       | Not required              |                 | N/A                                |
|        | DVD+VR          | Full<br>Prepara-<br>tion  | Not<br>Required | N/A                                |
|        |                 | Quick<br>Prepara-<br>tion | Required        | Yes                                |
| DVD+R  | Data file       | Not required              |                 | N/A                                |
|        | DVD+VR          | Required                  |                 | No                                 |
| DVD+RW | Data file       | Not required              |                 | N/A                                |
|        | DVD+VR          | Not required              |                 | N/A                                |

### Note

 Only discs used to record video titles require finalization. Discs containing other types of media files are considered as data: there is no need to finalize these discs.

### **Tools for Disc: Label Disc**

- On the Easy Guider Menu, press ▲ ▼ to select 'Disc Tools', then press ENTER.
- Press ▲ ▼ to select 'Tools for Disc', then press ENTER.
- Press • to select 'Label Disc', then press ENTER.
- **4** The on-screen keypad will then be displayed.
- **5** Press ▲ ▼ ◆ ▶ and **ENTER** buttons to enter the name.
  - On-Screen Input Keypad (p.28)
- When completed, press ▲ ▼ ◆ ▶ to select 'Exit', then press ENTER.

# Recording

This chapter introduces the recording function offered by this DVD recorder. Please follow the steps listed below for the application.

### 

# Recording

Make use of the recording feature to preserve your favorite TV programs and to transfer your home videos to DVD discs.

### Important

• If you use blank DVD-RW discs, you will need to format the discs before recording. Press ▲ ▼ to select 'Quick Preparation' or 'Full Preparation', then press ENTER.

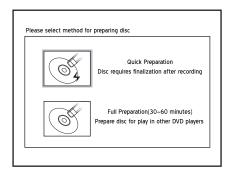

If you use blank CD-R/RW discs, you will need to format the discs before recording. Press
 ▲ ▼ ◀ ▶ to select a suitable format, then press ENTER.

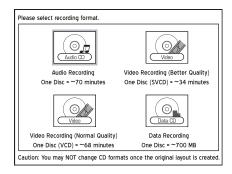

This DVD recorder adopts the DVD+VR recording format, which enjoys a relatively greater compatibility. However, it is still likely that recordings made with this recorder may not be able to be played back on other DVD recorders or DVD players.

- This DVD recorder features 'AllWrite<sup>TM</sup>' technology, which allows users to record on almost all types of recordable and rewritable discs (CD-R/RW, DVD-R/RW, DVD+R/RW). However, it is still likely that certain brands of discs cannot be used for recording on this DVD recorder. For best results, please visit our website for a list of recommended discs.
- Please note that you may not be able to successfully record a program, if the source material is copy-protected (e.g. set in 'Copy-Once' or 'Copy-Never' modes).

# **Recording from TV**

Before you start...

 ${\it 1}$  Make sure all the cables are correctly connected to the DVD recorder.

Connecting up Your DVD Recorder (p.12)

2. Check whether the channel scanning process for your TV is completed.

Setting TV Channels (p.19)

3. Check whether you select and insert a recordable disc.

Guide to Using the Discs (p.93)

4 Check whether there is enough space on the disc or on the hard drive.

### **Recording on Disc**

Press SETUP to display the Setup menu.

Press ▲ ▼ to select 'Recording', then press ▶ to enter the sub-menu.

Press ▲ ▼ to select a recording mode, then press ENTER.

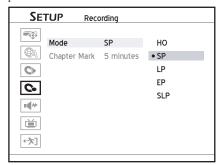

Guide to Recording Options (p.96)

- **2** When completed, press **SETUP** to exit the Setup menu.
- 3 Press **△** OPEN/CLOSE to open the disc tray.
- Carefully place the disc in the tray with the label side facing up, then press OPEN/CLOSE.
- **5** Press TV/MODE or SOURCE to select 'TV' as the signal source.

By default, pressing TV/MODE allows you to switch to TV directly. However, if you have activated the 'SCART Bypass' mode earlier through Setup menu, you can only press SOURCE to switch to TV.

If you press SOURCE, you may need to press the button more than once to switch to 'TV'.

6 Press CH ▲ and CH ▼ to select desired channel.

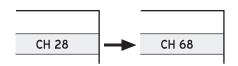

### Note

- You can press number buttons (0-9) to select a channel. When completed, press ENTER for confirmation. (For Channel 6, press 6, then EN-TER. For Channel 55, press 5, 5 and ENTER.)
- **7** Press **RECORD** to start recording.

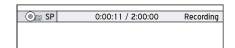

- Press ▶ PAUSE/STEP to pause recording Press STOP to stop recording.
- **9** Press **RECORD** again if you need to start another recording session.

### **Recording on Hard Drive**

Press SETUP to display the Setup menu.

Press ▲ ▼ to select 'Recording', then press ▶ to enter the sub-menu.

Press ▲ ▼ to select a recording mode, then press ENTER.

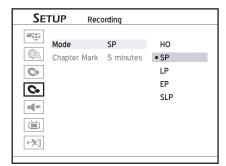

Guide to Recording Options (p.96)

- **2** When completed, press **SETUP** to exit the Setup menu.
- **3** Press **HDD/DVD** to select 'HDD' (hard drive) as the target medium.
- **4** Press **TV/MODE** or **SOURCE** to select 'TV' as the signal source.

By default, pressing TV/MODE allows you to switch to TV directly. However, if you have activated the 'SCART Bypass' mode earlier through Setup menu, you can only press SOURCE to switch to TV.

If you press SOURCE, you may need to press the button more than once to switch to 'TV'.

5 Press CH → and CH → to select desired channel.

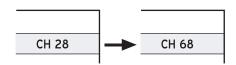

### Note

- You can press number buttons (0-9) to select a channel. When completed, press ENTER for confirmation. (For Channel 6, press 6, then EN-TER. For Channel 55, press 5, 5 and ENTER.)
- 6 Press RECORD to start recording.

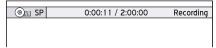

- Press ▶ PAUSE/STEP to pause recording Press STOP to stop recording.
- 8 Press RECORD again if you need to start another recording session.

# Recording from VCR/V8 Camcorder

# Before you start....

I Make sure all the cables are well connected from external device's AV OUTPUT jacks to the recorder's AV INPUT jacks.

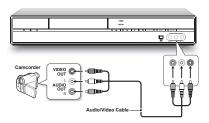

### Note

- When using the S-Video jack to connect your external equipment, please check whether you have switched on the connection mode in the Setup menu. Make necessary adjustment through Setup DRecording Front AV.
- **1** Press **SOURCE** repeatedly to select the correct signal source.

- **2** Cue the external device and start playback at the beginning of the scene you wish to record.
- Press HDD/DVD to select your target medium. If you would like to record on disc, press ▲ OPEN/CLOSE to open the disc tray, and place a recordable disc in the tray. Press ▲ OPEN/CLOSE again to close the tray.
- **4** Press **RECORD** to start recording.

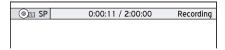

- Press ▶ PAUSE/STEP to pause recording Press STOP to stop recording.
- **6** Press **RECORD** again to start another recording session.

# Recording from DV (Digital Camcorder)

### Important

- The DV-Link INPUT jack on this recorder is for use with DV-compatible camcorders only.
- Only DV signals can be input to the DV-Link jack on this DVD recorder.
- Do not connect a MICRO MV format video camcorder to the DV-Link jack.
- Despite the technology endeavour with which this DVD recorder is built, it is still likely that your DV may not be fully supported by the recorder.

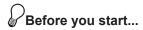

1. Check whether the DV is correctly connected to the inputs of this recorder.

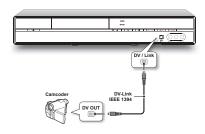

### Recording with 'Rec Link'

The 'Rec Link' feature allows you to easily record materials from DV with the recorder's remote control. This function is automatically activated when you connect your DV to the DVD recorder.

Press SETUP to display the Setup menu.Press ▲ ▼ to select 'Recording', then press ▶ to enter the sub-menu.

Press ▲ ▼ to select a recording mode, then press ENTER.

Guide to Recording Options (p.96)

- **2** When completed, press **SETUP** to exit the Setup menu.
- Press SOURCE repeatedly to select 'DV' as the signal source.

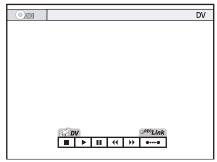

The control pad will be displayed with the 'Rec Link' feature enabled.

- Press HDD/DVD to select your target medium. If you would like to record on disc, press ▲ OPEN/CLOSE to open the disc tray, and place a recordable disc in the tray. Press ▲ OPEN/CLOSE again to close the tray.
- **5** Press **RECORD** to start recording.

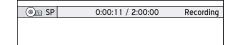

6 Press ■ STOP to stop recording.

# Recording without 'Rec Link'

Press SETUP to display the Setup menu.

Press ▲ ▼ to select 'Recording', then press ▶ to enter the sub-menu.

Press ▲ ▼ to select a recording mode, then press ENTER.

Guide to Recording Options (p.96)

- When completed, press **SETUP** to exit the Setup menu.
- **3** Press **SOURCE** repeatedly to select 'DV' as the signal source.
- 4 Press ▲ ▼ ◆ ▶ to select 'Rec Link' button on the screen, then press ENTER to switch off the function.

After switching off the function, you can control your DV either through the on-screen control pad using  $\blacktriangle \lor \blacktriangleleft \lor$  and ENTER buttons, or through the control keys on DV.

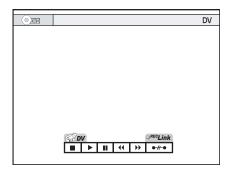

- Press • to select your desired function, then press ENTER. Cue the DV at the beginning of the scene you wish to record.
- Press HDD/DVD to select your target medium. If you would like to record on disc, press ▲ OPEN/CLOSE to open the disc tray, and place a recordable disc in the tray. Press ▲ OPEN/CLOSE again to close the tray.
- **7** Press **RECORD** to start recording.

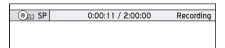

- Press ▶ PAUSE/STEP to pause recording Press STOP to stop recording.
- **9** Press **RECORD** again if you need to start another recording session.

# One-Touch Recording

- Mhen all recording settings are confirmed, press RECORD twice to instantly start a 30-minute recording session.
- 2 For longer recording hours, press RECORD repeatedly, which will offer you a length option of up to 6 hours in 30-minute increments.
- Press ▶ PAUSE/STEP to pause recording.
  Press STOP to stop recording.
- **4** Press **RECORD** again if you need to start another recording session.

### Note

 'One-Touch Recording' will start with the DVD recorder's default settings, if you do not make any setting changes before activating this function.

- The overall recording time depends on the selected recording mode and the storage capacity available on your target medium.
- Recording will stop automatically when there is no more space on your target medium or after 6 hours of recording (whichever happens first).

# Adding New Recording Session(s)

- After the previous recording is stopped, press
   RECORD again to start another recording session
- Press ▶ PAUSE/STEP to pause recording Press STOP to stop recording.
- 3 Press RECORD again if you need to start another recording session.

#### Note

 Each new recording session is placed after the previous session unless a certain recorded title is set to be overwritten.

Overwriting a Title (p.76)

# Playing Last Recorded Title (On Hard Drive Only)

### **Direct Playback**

- **1** Press **HDD/DVD** to switch to HDD.
- 2 Press ▶ PLAY.
- Playback of the last recorded title will then start.

# **Using Easy Guider**

- **1** Press **GUIDER** to display the Easy Guider menu.
- 2 On the Easy Guider menu, press ▲ ▼ to select 'Play', then press ENTER.

- Press ▲ ▼ to select 'HDD', then press ENTER.
- 4 Press ▲ ▼ to select 'Last Recorded', then press ENTER.
- **5** Playback of the last recorded title will then start.
- Press ▶ PAUSE/STEP to pause playback.
   Press ▶ PLAY to resume normal playback.
   Press STOP to stop playback at a marked stop.

Press ■ STOP again to bring the playback to a full stop.

# **Using Chapter Mark**

### Important

Manually or by default, this DVD recorder allows you to add chapter marks in your recordings. Depending on the target medium you use, allowance for maximum chapters and titles you can add may vary. Please see the table listed below for details.

|       | Per Title        | Per Disc         |                |
|-------|------------------|------------------|----------------|
| Media | Maxi.<br>Chapter | Maxi.<br>Chapter | Maxi.<br>Title |
| HDD   | <b>HDD</b> 999   |                  | 5994           |
| DVD   | 99               | 254              | 49             |
| CD    | NA               | NA               | 99 (Music)     |
|       |                  |                  | 98 (Video)     |

### **Changing Chapter Interval**

During recording, this DVD recorder can automatically divide a session into chapters by inserting chapter marks. You can select a preferred interval through the Setup menu.

- **7** Press **SETUP** to display the Setup menu.
- Press ▲ ▼ to select 'Recording', then press ENTER.

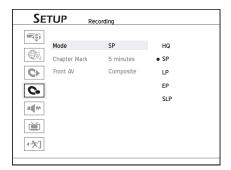

Press ▲ ▼ to select 'Chapter Mark', then press ENTER.

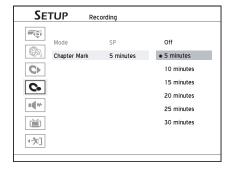

- **4** Press ▲ ▼ to select your desired interval, then press ENTER.
- 6 Press or SETUP to completely exit the Setup menu.

# Inserting Chapter Mark during Recording

During recording, you can manually insert extra chapter marks in addition to those created by system default setting.

- **1** Press **SOURCE** repeatedly to select the signal source.
- 2 Press RECORD to start recording.
- **3** During recording, press **EDIT** to insert chapter mark at your desired point.

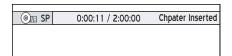

**4** To add more chapter marks, repeat step 3.

# Timer Recording

This chapter introduces the timer recording function offered by this DVD recorder. Please follow the steps listed below for the application.

- Introducing Timer Record Menu.....52
- Setting Timer Program (Date/Time Mode)..53
- Setting Timer Program (Show View Mode)..55

# **Timer Recording**

Make use of the timer recording feature to record programs and watch them at your leisure.

### **Important**

• If you use blank DVD-RW discs, you will need to format the discs before recording. Press ▲ ▼ to select 'Quick Preparation' or 'Full Preparation', then press ENTER.

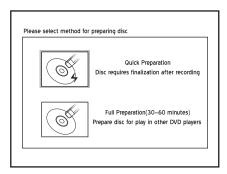

If you use blank CD-R/RW discs, you will need to format the discs before recording. Press
 ▲ ▼ ◆ ▶ to select a suitable format, then press ENTER.

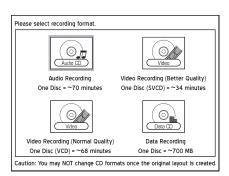

This DVD recorder adopts the DVD+VR recording format, which enjoys a relatively greater compatibility. However, it is still likely that recordings made with this recorder may not be able to be played back on other DVD recorders or DVD players.

This DVD recorder features 'AllWrite<sup>TM</sup>'
technology, which allows users to record on
almost all types of recordable and rewritable
discs (CD-R/RW, DVD-R/RW, DVD+R/RW).
However, it is still likely that certain brands of
discs cannot be used for recording on this DVD
recorder.

# Before you start...

- I . Check whether the system date and time of . the DVD recorder is correct.
  - Setting System Date (p.16)
  - Setting System Time (p.17)
- 2. Check whether the channel scanning process for your TV is completed.
  - Setting TV Channels (p.19)
- 3 . Check whether you select and insert a recordable disc.
  - Guide to Using the Discs (p.93)
- Check whether there is enough space on the disc or on the hard drive.

# Introducing Timer Record Menu

Press TIMER to display the Timer Record menu.

You can press ▶ on a highlighted program to switch between the 'Date/Time Setting' mode and the 'ShowView Setting' mode.

### **Date/Time Mode**

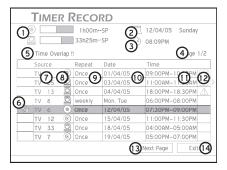

- 1. Indicates the storage capacity available on the destination disc for a particular recording mode.
- **2.** Indicates the current system date.
- **3.** Indicates the current system time.
- **4.** Indicates the page you are viewing.
- 5. Indicates the error message bar.
- **6.** Indicates the function of canceling Timer Program. Press to clear settings.
- Indicates the TV channel(s) from which you would like to record program(s).
- **8.** Indicates the assigned target device.
- **9.** Indicates the assigned recording frequency.
- **10.** Indicates the assigned date of your desired program(s).
- **11.**Indicates the assigned time of your desired program(s).
- 12.Indicates the status of preset Timer Program(s).
  - : Timer Program successfully activated.
  - : Timer Program not successfully activated.
- **13.**Indicates the 'Next Page' function. Press to switch to the next page.
- 14.Indicates the 'Exit' function. Press to exit the Timer Record menu.

#### Note

 The Timer Program list is automatically sorted by system according to the start time of each program, regardless of its recording mode or recording frequency.

For example, regardless of the order you enter the timer settings, the system will automatically list preset programs in the following sequence according to the start time of each program.

| Source | Repeat                           | Date     | Time        |
|--------|----------------------------------|----------|-------------|
| Ch. 4  | Weekly (Every<br>Mondays)        | 31/01/05 | 07:00~08:00 |
| Ch. 6  | Once                             | 31/01/05 | 13:00~14:30 |
| Ch. 3  | Daily (Monday<br>through Sunday) | 31/01/05 | 19:00~20:00 |
| Ch. 3  | Daily (Monday<br>through Sunday) | 01/02/05 | 19:00~20:00 |
| Ch. 3  | Daily (Monday<br>through Sunday) | 02/02/05 | 19:00~20:00 |
| Ch. 4  | Weekly (Every<br>Mondays)        | 07/02/05 | 07:00~08:00 |

• This DVD recorder allows users to set up a maximum of 32 programs for timer recording, which will be displayed on four separate pages. If the number of preset programs is less than eight, only one page will be shown, and the 'Next Page' button will be disabled.

### **ShowView Mode**

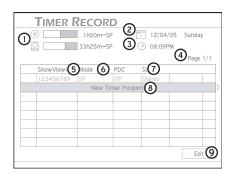

- 1. Indicates the storage capacity available on the destination disc for a particular recording mode.
- **2.** Indicates the current system date.
- 3. Indicates the current system time.
- 4. Indicates the page you are viewing.
- **5.** Indicates the ShowView® number of your desired TV program(s).

- **6.** Indicates the assigned recording mode.
- **7.** Indicates the sound option selected for the program.
- **8.** Indicates a new Timer Program. Press to start setting a Timer Program.
- **9.** Indicates the 'Exit' function. Press to exit the Timer Program menu.

# Setting Timer Program [Date/Time Mode]

- **1** Press **TIMER** to display the Timer Record menu.
- Press • to select 'Source', then press ENTER. Press • to select the singal source, then press ENTER.
- 4 If you select 'TV' as the signal source, press

  → or number buttons (0-9) to enter the channel number, then ENTER.
- Press ▲ ▼ to select 'HDD/DVD', then press ENTER. Press ▲ ▼ to select the target medium, then press ENTER.
- 6 Press ▲ ▼ to select a recording mode, then press ENTER.
- Press ▲ ▼ to select 'Repeat', then press ENTER.

#### Once

If you select 'Once', you need to set the date.

Press • • • or number buttons (0-9) to enter the date.

#### Daily

If you select 'Daily', you do not need to set the date, since the Timer Record program will be automatically set for each day until the setting is cancelled or the target medium has no more storage capacity.

#### Weekly

If you select 'Weekly', a weekly calendar will appear for you to select the day.

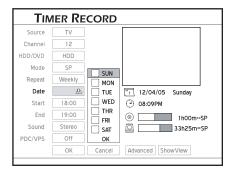

Press ▼ to select desired day(s), then press ENTER to confirm your selection. When completed, press ▲ ▼ to select 'OK, then press ENTER.

### 

- You can select more than one day for the weekly mode. For example, if your desired programs are broadcast every Thursdays and Fridays, you can assign the timer setting only once by selecting both Thursday and Friday.
- If you select 'Daily' or 'Weekly' for timer recording, it is suggested that you use further commands for more effective application.

Press • • to select 'Advanced', then press **ENTER**. Choose whether or not to designate a period of time to your Timer Programs by selecting 'With restriction' or 'Without restriction'.

#### In 'Daily' mode:

| Options             | Recording Results                                                                   |  |
|---------------------|-------------------------------------------------------------------------------------|--|
| With restriction    | The preset program will be recorded every day during the designated period of time. |  |
| Without restriction | The preset program will be recorded every day continuously.                         |  |

#### In 'Weekly' mode:

| Options             | Recording Results                                                                                      |  |
|---------------------|----------------------------------------------------------------------------------------------------|--|
| With restriction    | The preset program will be recorded on certain day(s) every week during the designated period of time. |  |
| Without restriction | The preset program will be recorded on certain day(s) every week continuously.                         |  |

Press • • to select 'Start', then press ENTER.

Press • • • or number buttons (0-9) to enter the start time, then press ENTER.

- 9 Press ▲ ▼ ◆ ▶ or number buttons (0-9) to enter the end time, then press ENTER.
- Press A V I to select 'PDC', then press ENTER. Press A V to switch on or off the PDC function, then press ENTER.
- Press • to select 'OK', then press ENTER to save the setting and return to the Timer Record menu.

Press ▲ ▼ ◀ ▶ to select 'Cancel', then press **ENTER**, if you would like to discard current setting.

13 Press • • to select another item on the list, then press ENTER, if you would like to set up more Timer Programs.

If not, select 'Exit', then press **ENTER**. Or press **TIMER** to exit the Timer Record menu.

#### To stop a timer-recording session:

Press **STOP** to cease the timer recording. Please note that it may take a few seconds before the program is completely brought to an end.

# To check the recording status while 'Timer Record' is active:

Press **DISPLAY** to bring up the Timer Record information on screen.

#### Note

- This DVD recorder allows you to set up a maximum of 32 Timer Programs. If your setting list is full, you need to delete some of the programs before you can input new ones.
- This DVD recorder allows you to use a maximum of 20 PDC settings for your preset Timer Programs. If you have used up the quota, you need to cancel the setting on some preset programs before you can assign the feature to other timer recordings. Meanwhile, please be reminded that the PDC is applicable only when your DVD recorder is in standby mode. If you have been using the DVD recorder before a preset Timer Program starts, it will not be monitored by the PDC system., and the preset Timer Program will begin following the original schedule.
- This DVD recorder features 'power-on' timer recording: you do not need to switch off the recorder to activate the function.

### Why This Happened

Why is my preset program not completely recorded?

Incomplete recording may be resulted from:

• Insufficient space

If there is not enough space on the target medium, your preset program can only be partially recorded depending on the amount of capacity available.

• Overlapped Timer Program settings
The unfinished recording may occur when time settings of two Timer Programs overlap. Under the circumstances, the DVD recorder stops recording the earlier program at the start time of the later program. (The black bars represent contents recorded.)

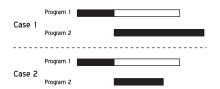

# Setting Timer Program [ShowView® Mode]

There are two ways to set up Timer Programs using the ShowView® system. For more information on how to set up the system, please see 'Setting the ShowView® System'.

#### Path 1:

1. Press the **ShowView** button to display the ShowView menu.

#### Path 2:

- **1.** Press **TIMER** to display the Timer Record menu.
- 2. Press ENTER to start new setting, or press ▲ ▼ to select a previous setting which you would like to modify, then press ENTER.
- **3.** Press ▲ ▼ ◀ ▶ to go to the 'ShowView' button, then press **ENTER** to display the ShowView setup menu.

Press ▲ ▼ ◆ ▶ or number buttons (0-9) to enter the ShowView® number, then press ENTER.

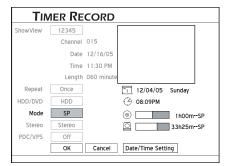

Details of the preset program will be displayed.

2 The 'Preset Channel' dialogue box will appear, if the DVD recorder fails to find information of a corresponding channel. Presss ▲ ▼ ◀ ▶ or number buttons (0-9) to enter the channel number shown on your TV, then press ENTER.

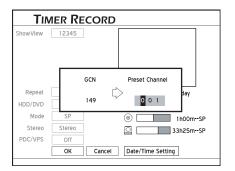

#### Note

- To make use of the ShowView® system for timer recording, you need to match the GCNs (guide channel numbers) used by the ShowView® system with the channel numbers shown on your TV, so that the relevant information can be correctly assigned to the programs you would like to record.
- Press ▲ ▼ to select 'Repeat', then press ENTER. Press ▲ ▼ to select a recording frequency (Once/Daily/Weekly), then press ENTER.
- Press ▲ ▼ to select 'HDD/DVD', then press ENTER. Press ▲ ▼ to select the target medium, then press ENTER.
- **5** Press ▲ ▼ to select a recording mode, then press **ENTER**.
- Press ▲ ▼ to select 'Sound', then press ENTER. Press ▲ ▼ to select the TV audio mode, then press ENTER.
- Press ▲ ▼ to select 'PDC', then press ENTER.
  Press ▲ ▼ to switch on or off the PDC function, then press ENTER.

Press ▲ ▼ to select 'OK', then press ENTER to save the setting and return to the Timer Record menu.

Press ▲ ▼ ◀ ▶ to select 'Cancel', then press ENTER, if you would like to discard current setting.

Press ▲ ▼ to select another item on the list, and press ENTER if you want to set up more Timer Record programs.

If not, select 'Exit', then press **ENTER**. Or press **TIMER** to exit the Timer Record Menu.

### Note

- If you would like to return to the Date/Time mode, press ▲ ▼ ◀ ▶ to select 'Date/Time Setting', then press ENTER. Please note that all the settings you have entered will be cleared once you exit the present setup screen.
- This DVD recorder allows you to set up a maximum of 32 Timer Programs. If your setting list is full, you need to delete some of the programs before you can input new ones.
- This DVD recorder allows you to use a maximum of 20 PDC settings for your preset Timer Programs. If you have used up the quota, you need to cancel the setting on some preset programs before you can assign the feature to other timer recordings. Meanwhile, please be reminded that the PDC is applicable only when your DVD recorder is in standby mode. If you have been using the DVD recorder before a preset Timer Program starts, it will not be monitored by the PDC system, and the preset Timer Program will begin following the original schedule.
- This DVD recorder features 'power-on' timer recording: you do not need to switch off the recorder to activate the function.

### Why This Happened

Why is my preset program not completely recorded?

Incomplete recording may be resulted from:

- Insufficient space
- If there is not enough space on the target medium, your preset program can only be partially recorded depending on the amount of capacity available.
- Overlapped Timer Program settings
  The unfinished recording may occur when time settings of two Timer Programs overlap. Under the circumstances, the DVD recorder stops recording the earlier program at the start time of the later program. (The black bars represent contents recorded.)

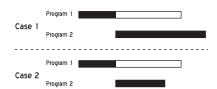

# **Time Shift**

This chapter introduces the 'Time Shif' function offered by this DVD recorder. Please follow the steps listed below for the application.

### 

# **Time Shift**

'Time Shift' consists of two convenient features: program pause and simultaneous playback. The former allows you to pause live TV broadcast, while the latter lets you watch recorded contents before the recording is finished.

### Important

Please note that if the source materials you are viewing are copy-protected, you will not be able to make use of the 'Time Shift' function.

# PBefore you start

I . Check whether the video signal of this DVD recorder is correctly displayed on your TV screen.

Connecting up Your DVD Recorder (p.12)

2. Check whether the channel scanning process for your TV is completed.

Setting TV Channels (p.19)

3. Check whether there is enough space on the hard drive.

# **Pausing Live TV Broadcast**

Live program pause offers you great flexibility when watching TV. Press **TIME SHIFT** to pause the program you are viewing, and come back later to watch from where you left off.

### Important

The maximum time for live program pause is 3 hours.

# Before you start...

Check whether the video signal source of your
 TV is switched to the DVD recorder.

- Press CH ▲ and CH ▼ to select a desired channel
- **2** Press **TIME SHIFT** to pause the program you are currently watching.

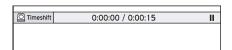

The scene displayed on the TV screen will be the last picture shown when you press TIME SHIFT.

- Press > PLAY when you decide to go back to watch the program. The program will then be played back from where it is interrupted.
- Press ► PAUSE/STEP to pause playback.
  Press ► PLAY again to resume playback.
- **5** Press **TIME SHIFT** to switch off the function, and return to the normal TV-viewing mode.

# Record and Play (On Hard Drive Only)

- **1** During recording or timer recording, press ► **PLAY** to start playback of contents recorded on the hard drive
- 2 Playback will then start from beginning of the recorded session.

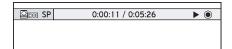

Press ► PAUSE/STEP to pause playback.

Press ► PLAY again to resume playback.

Press ■ STOP to stop playback.

Press ■ STOP again to stop the recording completely.

### Note

• You can only use this function when the recording has been in progress for at least 10 seconds.

# **Playback**

This chapter introduces the playback function offered by this DVD recorder. Please follow the steps listed below for the application.

| • | Introducing Navigation Menu | 60 |
|---|-----------------------------|----|
| • | Playing DVD-Video Disc      | 64 |
| • | Playing VCD/SVCD Disc       | 65 |
| • | Playing Audio CD            | 65 |
| • | Playing Video File          | 65 |
| • | Playing Music File          | 66 |
| • | Playing Picture File        | 67 |
| • | Playing Picture with Music  | 67 |

# **Playback**

With this DVD recorder, you can play back a wide range of media files as well as various types of discs. Make use of the features provided by the Navigation menu too to enjoy an advanced viewing experience.

### Important

- Please note that it is likely you may not be able to play back discs which contain contents recorded in other DVD recorders.
- This DVD recorder can only play DVD-Video discs marked with the same region code as printed on its rear panel. If you try to play discs with differnt region code(s), a message saying 'Invalid Region Code' will appear on screen.

Example of region code: 2

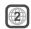

# **Introducing Navigation** Menu

During playback, press NAVI. button on the remote control to display the Navigation menu.

# Before you start...

The options shown on the Navigation menu vary depending on the media types (e.g. DVD, audio CD, VCD, etc.) as well as the supporting features offered by the media being played. Unavailable options will be disabled.

When playing DVD-Video discs or video titles ...

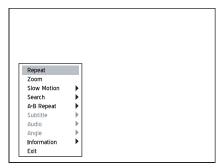

When playing VCD or SVCD ...

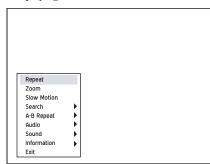

When playing video files...

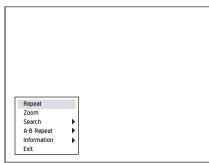

When playing audio CDs or music files...

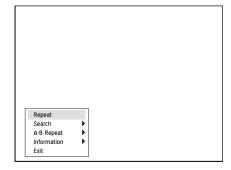

When playing pictures...

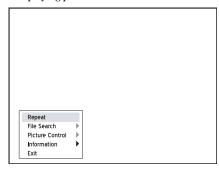

### Repeat

The 'Repeat' feature allows you to repeat a track, title, file or disc, depending on the media type.

1 Press ▲ ▼ ◆ ▶ to select 'Repeat', then press **ENTER** repeatedly to choose a repeat mode.

| 1 3 1                      |                                  |  |  |
|----------------------------|----------------------------------|--|--|
| <b>Content Type</b>        | Repeat Mode                      |  |  |
| DVD-Video /<br>Video Title | Repeat One Repeat Off            |  |  |
| VCD/SVCD                   | Repeat All Repeat Off            |  |  |
| Video File                 | Repeat One Repeat All Repeat Off |  |  |
| Audio CD                   | Repeat One Repeat All Repeat Off |  |  |
| Music File                 | Repeat One Repeat All            |  |  |
| Picture                    | Repeat All Repeat Off            |  |  |

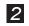

**2** Press **NAVI.** again or repeatedly press ◆ to exit the Navigation menu.

## Zoom (For DVD-Video/ Video Title)

The 'Zoom' feature allows you to enlarge the video image and to pan through the enlarged image during playback.

Press ▲ ▼ to select 'Zoom', then press ENTER.

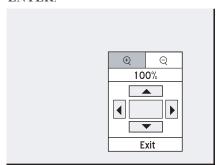

A control pad will appear.

- Press A V I be to select the 'zoom in' icon, then press ENTER repeatedly to enlarge the video image by 100%, 200%, 300% or 400%. Or, select the 'zoom out' icon, then press ENTER repeatedly to reduce the video image by 400%, 300%, 200% or 100%.
- To resume the normal video image size, press ▲ ▼ ◆ ▶ to select the '100%' button, then press ENTER.

Press **ENTER** repeatedly, if necessary, to move the image.

When completed, press ▲ ▼ ◆ ▶ to select 'Exit', then press ENTER.

# Picture Control (For Pictures)

The 'Picture Control' function not only allows you to enlarge or reduce the picture image, but also makes it possible to pan through the image for more detailed viewing.

Press ▲ ▼ to select 'Picture Control', then press ENTER.

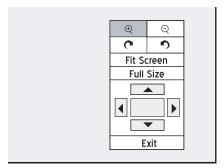

A control pad will appear.

- Press A V to select the 'zoom in' icon, then press ENTER repeatedly to enlarge the picture by 1/2X, 3/4X or 1X. Or, select the 'zoom out' icon, then press ENTER repeatedly to reduced the picture by 3/4X, 1/2X or 1/4X.
- To resume the normal picture size, press

  → → → to select '100%', then press EN
  TER.

Press **ENTER** repeatedly, if necessary, to move the picture.

When completed, press ▲ ▼ ◆ ▶ to select 'Exit', then press ENTER.

### **Slow Motion**

- Press ▲ ▼ to select 'Slow Motion', then press ENTER to go to the sub-menu.
- Press  $ightharpoonup to select from the options: <math>\cdots 
  ightharpoonup 1/2x, \cdots 
  ightharpoonup 1/4x, 
  ightharpoonup 1/2x \text{ or } 
  ightharpoonup 1/4x, then press ENTER.$
- Press ▶ PLAY to resume normal playback.
  Press NAVI. again or repeatedly press ◀ to exit the Navigation menu.

### Search

You can search a disc which contains video files or titles by entering the title/chapter number or by entering a specific time. A similar function is also offered when you play back audio CDs or other supported music files.

To preform the function when playing video files/titles, press ▲ ▼ to select 'Search', then press **ENTER** to go to the sub-menu.

#### To search by title/chapter number:

- **1** To search by chapter/title number, press ▲ ▼ to select 'Title/Chapter', then press **ENTER**.
- Press ▲ ▼ ◆ ▶ or number buttons (0-9) to enter the numbers, then press ENTER.

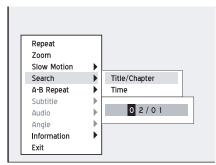

The bar for entering the title/chapter number will appear.

If during the process you would like to revise the number you enter, press ◀ to re-edit the last digit(s) when necessary.

Press NAVI. again or repeatedly press ◆ to exit the Navigation menu.

### 

- If the number you enter exceeds total title/chapter number, an invalid icon will appear, and the recorder will keep playing back the disc.
- If you would like to see the total number of title/chapter, please go to 'Information' on the Navigation menu.
- This function will be disabled, if not available.

# P About 'Title and Chapter'

For DVD-Video or other digital videos, disc contents are usually divided into individual titles, which you may preview using the disc menu. Some titles may be further divided into a smaller unit called 'chapter'. To view the disc menu, press **MENU** on the remote control to activate the function.

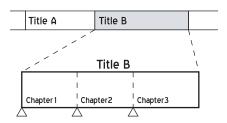

#### To search by time:

- **1** To search by time, press ▲ ▼ to select 'Time', then press **ENTER**.
- Press ▲ ▼ ◆ ▶ or number buttons (0-9) to enter the numbers, then press ENTER.

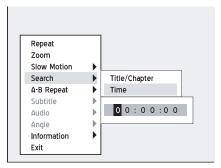

The bar for entering time will appear.

If during the process you would like to revise the number you enter, press • to re-edit the last digit(s) when necessary.

### Note

- If the number you enter exceeds total time, an invalid icon will appear, and the recorder will keep playing back the disc.
- If you would like to see the overall time, please go to 'Information' on the Navigation menu.

### **A-B Repeat**

- Press ▲ ▼ ◆ ▶ to select 'A-B Repeat', then press ENTER to go to the sub-menu.

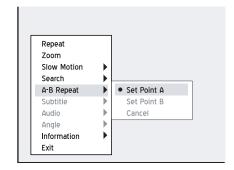

When playback reaches the end of the desired session, press ▲ ▼ to select 'Set Point B', then press ENTER.

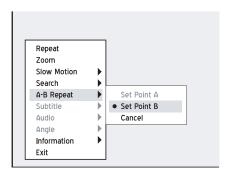

- 4 Repeat from point A to point B will start.
- **5** To cancel the repeat mode, press ▲ ▼ to select 'Cancel', then press **ENTER**.
- 6 Press NAVI. again or repeatedly press to exit the Navigation menu.

### Note

- If you exit the function, setting only point A, the preset point A will still be valid when you enter the 'A-B Repeat' function next time.
- The 'Cancel' function is only available when both point A and point B are set.
- The 'A-B Repeat' setting will be canceled when you bring the program to a marked stop or a full stop.

### **Subtitle**

Some pre-recorded DVD discs have more than one subtitle language. The language initially selected for playback will be the one you select when you first set up the DVD recorder. Nevertheless, you can change the subtitle language of the disc at any time.

Setting Language (p.16)

Press ▲ ▼ to select 'Subtitle', then press ENTER to go to the sub-menu.

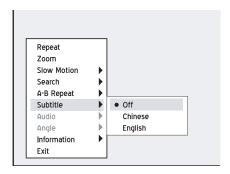

Press ▲ ▼ to select a subtitle language, then press ENTER.

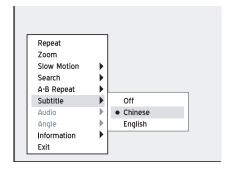

**3** Press **NAVI.** again or repeatedly press ◆ to exit the Navigation menu.

### 

• This function will be disabled, if not available.

### Audio

Some pre-recorded DVD discs have more than one audio language. The language initially selected for playback will be the one you select when you first set up the DVD recorder. However, you can change the audio language of the disc at any time.

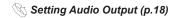

- Press ▲ ▼ to select 'Audio', then press ENTER to go to the sub-menu.
- Press ▲ ▼ to select an audio language, then press ENTER.

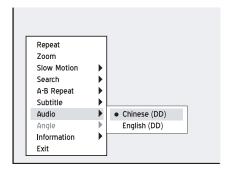

**3** Press **NAVI.** again or repeatedly press ◀ to exit the Navigation menu.

#### Note

- This function will be disabled, if not available.
- When VCD/SVCD is selected for playback, audio options will be: Normal, SWAP, Left and Right.

### **Angle**

Some pre-recorded DVD discs contains scenes shot from different camera angles. You can choose to view these camera angles during playback.

- Press ▲ ▼ to select 'Angle', then press ENTER to go to the sub-menu.
- Press ▲ ▼ to select a camera angle, then press ENTER.

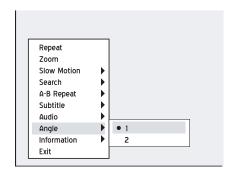

**3** Press NAVI. again or repeatedly press ◀ to exit the Navigation menu.

### ÑNote

• This function will be disabled, if not available.

### Information

During playback, you can select to show the disc information on the top of the screen or to hide it.

- Press ▲ ▼ to select 'Information', then press ENTER to go to the sub-menu.
- Press ▲ ▼ to select 'On' or 'Off', then press ENTER.

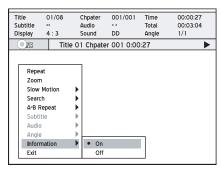

If you select 'On', disc information will be displayed on the top of the screen.

#### Note

 Different categories of information will be shown depending on the media type.

# **Playing DVD-Video Disc**

- 1 Press **△** OPEN/CLOSE to open the disc tray.
- 2 Carefully place the disc on the tray with the label side facing up, then press ▲ OPEN/CLOSE.
- If playback does not start automatically, press
  PLAY to begin playback.

A menu might appear when the disc is in playback mode.

Press ▲ ▼ ◆ ▶ to select an item and confirm with ENTER.

If the titles and chapters are numbered, press number buttons (0-9) to select a menu item and confirm with ENTER.

**5** Press ■ **STOP** to stop playback at a marked stop

Press **PLAY** to resume playback from a marked stop.

Press ■ STOP twice to bring the playback to a full stop.

6 To remove the disc, press **△** OPEN/CLOSE.

#### Note

• If you would like to bring up the DVD menu, press **MENU** on the remote control to display it.

# Playing VCD/SVCD Disc

- **1** Press  $\triangle$  **OPEN/CLOSE** to open the disc tray.
- 2 Carefully place the disc in the tray with the label side facing up, then press ▲ OPEN/CLOSE.
- If playback does not start automatically, press
  PLAY to begin playback.
- **4** Press **STOP** to stop playback at a marked stop.

Press **PLAY** to resume playback from a marked stop.

Press ■ STOP twice to bring the playback to a full stop.

**5** To remove the disc, press  $\triangle$  **OPEN/CLOSE**.

#### Note

 This DVD recorder supports discs recorded with multiple sessions.

# **Playing Audio CD**

### **Normal Playback**

- **1** Press **△** OPEN/CLOSE to open the disc tray.
- 2 Carefully place the disc in the tray with the label side facing up, then press ▲ OPEN/CLOSE.
- If playback does not start automatically, press
  PLAY to begin playback.
- Press STOP to stop playback.
  Press ➤ PLAY to resume playback.
- **5** To remove the disc, press  $\triangle$  **OPEN/CLOSE**.

### **Programmed Playback**

- **1** Press **△ OPEN/CLOSE** to open the disc tray.
- 2 Carefully place the disc on the tray with the label side facing up, then press ▲ OPEN/CLOSE.
- 3 If playback does not start automatically, press
   PLAY to begin playback.
- 4 Press **EDIT** to bring up the editing bar.

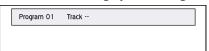

- Press the number buttons (0-9) to enter the number of track you would like to play and confirm with **ENTER**.
- 6 When completed, press ▶ PLAY to begin playback.

Press ■ **STOP** to stop playback.

Press **PLAY** to resume playback.

**7** To remove the disc, press  $\triangle$  **OPEN/CLOSE**.

### Note

 This DVD recorder supports discs recorded with multiple sessions.

# **Playing Video File**

# Before you start...

- Check whether the disc you insert contains
   video files.
- In some cases, the disc recorded on other recorders need to be finalized before it can be played back on this DVD recorder.
- **1** Press **△** OPEN/CLOSE to open the disc tray.
- 2 Carefully place the disc on the tray with the label side facing up, then press ▲ OPEN/CLOSE.
- **3** Press **CONTENTS** to display the Contents Menu.

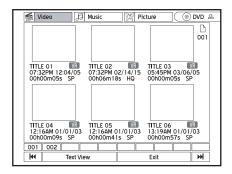

- Press ▲ ▼ ◆ ▶ to select the source medium, then press ENTER.
- Press ◆ ▶ to select 'Video', then press ENTER.
- 6 Press ▲ ▼ ◆ ▶ to select a video title, then press ENTER.
- **7** Playback will then start.
- Press M PREVIOUS or M NEXT to advance or return to the previous or next chapter.
- **9** Press **STOP** to stop playback at a marked stop.

Press **PLAY** to resume playback from a marked stop.

Press ■ STOP twice to bring the playback to a full stop.

### 

 This DVD recorder supports discs recorded with multiple sessions.

# **Playing Music File**

# Before you start...

1 Check whether the disc you insert contains music files.

- **1** Press **△** OPEN/CLOSE to open the disc tray.
- 2 Carefully place the disc on the tray with the label side facing up, then press ▲ OPEN/CLOSE.
- **3** Press **CONTENTS** to display the Contents Menu.

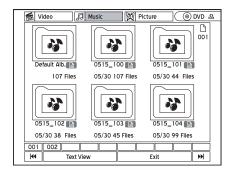

- Press ▲ ▼ ◆ ▶ to select the source medium, then press ENTER.
- Press ◆ ▶ to select 'Music', then press ENTER.
- 6 Press ▲ ▼ ◆ ▶ to select a music album, then press ENTER to go into the album.
- Press ▲ ▼ to select a music file, then press ENTER.
- 8 Playback will then start.
- 9 Press STOP to stop playback.Press ➤ PLAY to resume playback.

### Note

- If an MP3 file name includes two-byte character, it may not be displayed correctly.
- This DVD recorder does not support ID3 (for MP3) and WMA tags.
- This DVD recorder does not support MP3-Pro files.
- The MP3 file bitrates supported by this DVD recorder are: 32Kbps 320Kbps.
- This DVD recorder supports discs recorded with multiple sessions.

# **Playing Picture File**

# Before you start...

1 Check whether the disc you insert contains picture files.

- **1** Press **△ OPEN/CLOSE** to open the disc tray.
- 2 Carefully place the disc on the tray with the label side facing up, then press ▲ OPEN/CLOSE.
- **3** Press **CONTENTS** to display the Contents Menu.

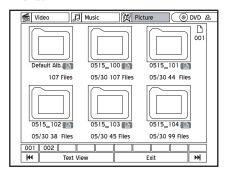

- Press ▲ ▼ ◆ ▶ to select the source medium, then press ENTER.
- **5** Press ◆ ▶ to select 'Picture', then press **ENTER**.
- 6 Press • to select a picture album, then press ENTER to go into the album.
- Press • to select a picture, then press ENTER to start playback.
- 8 Press ◆ ▶ to skip to the previous or next picture.

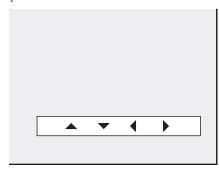

- Press repeatedly to rotate the picture clockwise, or press repeatedly to rotate the picture counterclockwise.
- Press STOP to stop playback.
  Press ➤ PLAY to resume playback.

# Playing Picture with Music

This DVD recorder allows you to play back picture and music files at the same time. You can use this function either through the Contents Menu or through Easy Guider.

### **Using Contents Menu**

- **1** Press **CONTENTS** to display the Contents Menu.
- Press ▲ ▼ ◆ ▶ to select the source medium, then press ENTER.
- Press ◆ ▶ to select 'Picture', then press ENTER.
- Press ▲ ▼ ◆ ▶ to select a picture album, then press ENTER.
- Press ▲ ▼ ◆ ▶ to select a picture, then press ENTER. Playback will then start.
- **6** Press **CONTENTS** to display the Contents Menu.
- Press to select 'Music', then press ENTER.
- Press ▲ ▼ ◀ ▶ to select a music album, then press ENTER.
- Press ▲ ▼ ◆ ▶ to select a music file, then press
   ENTER. Playback will then start.
- Press ◆ ▶ to skip to the previous or next picture.

Press ▲ repeatedly to rotate the picture clockwise, or press ▼ repeatedly to rotate the picture counterclockwise.

## **Using Easy Guider**

For more information on how to make use of the simultaneous playback, please see 'Using Easy Guider: Play'.

#### Note

 This feature is only applicable when there are both picture and music files on the hard drive or on the disc you insert.

# Digital Video Support

This chapter introduces the playback function offered by this DVD recorder for users to watch the digital videos compressed with the new MPEG-4 technology. Please follow the steps listed below for the application.

| MPEG-4                                  | .68 |
|-----------------------------------------|-----|
| Supporting Formats                      | .69 |
| • Playing MEPG-4 Files                  | .69 |
|                                         | 70  |
| Navigation Menu                         |     |
| Subtitle                                | .70 |
|                                         |     |
| DivX® VOD                               | .71 |
| • Step 1: Applying a User Account       | .71 |
| • Step 2: Registering Your DVD Recorder | .71 |
| • Step 3: Selecting Video Files         | .72 |

# MPEG-4

Built with the MPEG-4 support, this DVD recorder allows you to watch MPEG-4-based videos with your TV.

### Important

It is illegal to download and use unauthorized copyrighted materials. Make sure you obtain the permission or authorization from copyright owners and related third-parties before you start using or watching the videos or files. If you fail to do so, you may be subject to fines and/or penalties.

# Before you start...

Check whether the video signal of this DVD recorder is correctly displayed on your TV screen.

# **Supporting Formats**

The MPEG-4 technology allows a large video file, such as a two-hour movie, to be efficiently compressed without sacrificing its original video and audio quality. If you watch an MPEG-4-based movie, there may be subtitle files saved for playback in addition to the video/audio files. Please check the table listed below to see whether your MPEG-4 files are supported by this DVD recorder.

#### **MPEG-4 File Formats Supported**

|          |       |                          | •                      |
|----------|-------|--------------------------|------------------------|
| Category |       | Codec<br>Standard        | File Type              |
| Movie    | Video | • DivX<br>• XviD         | AVI, MP4,<br>DIVX, DIV |
|          | Audio | • MP3<br>• AC3<br>• LPCM |                        |
| Subtitle |       | N/A                      | SUB, SRT, TXT          |

#### Note

 Bitmap-based subtitles, such as idx+sub, are not supported by this DVD recorder.

# **Playing MEPG-4 Files**

- **1** Press **△** OPEN/CLOSE to open the disc tray.
- 2 Carefully place the disc in the tray with the label side facing up, then press ▲ OPEN/CLOSE.
- 3 If playback does not start automatically, press ► PLAY to begin playback.
- 4 If the file is not supported by the DVD recorder, a dialogue box will appear. Press **ENTER** to skip the file.

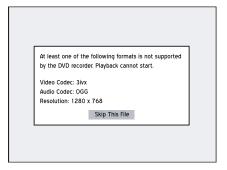

- 5 If the disc contains other files, the DVD recorder will start playing back the next file.
- Press STOP to stop playback at a marked stop.

  Press ▶ PLAY to resume playback from a

Press PLAY to resume playback from a marked stop.

#### Note

 During playback, press NAVI to display the Navigation menu, which features a list of options for you to enjoy a customized viewing experience.

# Navigation Menu

Press **NAVI** to display additional viewing options during playback. For more information, please see *'Introducing Navigation Menu'*.

## Before you start...

The options shown on the Navigation menu
vary depending on the media types (e.g.
DVD, audio CD, VCD, etc.) as well as the supporting features offered by the media being played. Unavailable options will be disabled.

# **Subtitle**

This DVD recorder supports the text-based subtitles when playing back MPEG-4 videos. Activate the function to get the most out of your viewing experience.

### Important

If you would like the subtitle to be automatically displayed when playback starts, please make sure you have:

• Given a correct file name.

You need to give the same file names to video title and subtitle file, so that the DVD recorder can match one file with the other. For example, name 'XXX.avi' for the video title, and 'XXX.txt' for the accompanied subtitle file.

• Placed the file in the same folder as the video itle, or under an appropriate sub-directory.

In addition, you need to save the subtitle file either in the same folder as the video title, or in a sub-directory which is given one of the following names: SRT, SUB, SUBS, SUBTITLE or SUBTITLES.

## **Using Text-Based Subtitle**

**1** Press ▲ ▼ to select 'Subtitle', then press ENTER to go to the sub-menu.

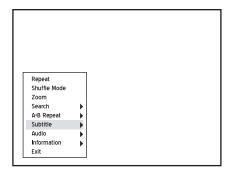

- Press ▲ ▼ to switch on or off the subtitle function, or to select an appropriate coding system for displaying the subtitle correctly, then press ENTER.
- **3** Press **NAVI.** again or repeatedly press ◀ to exit the Navigation menu.

#### Note

• This function will be disabled, if not available.

# DivX® VOD

DivX\* VOD (video-on-demand) allows you to download video files to your PC, which you can watch either on your computer or on your TV. To protect copyrights of these digital videos, the service features an Internet-based copyright protection system called DRM (digital rights management). DRM safeguards copyrights through an online authorization process. To watch DRM-protected video files, you need to complete the registration procedure.

# What You Need to Do:

Step 1: Applying for a user account

**Step 2:** Registering your DVD recorder

Step 3: Selecting your desired video files

**Step 4:** Playing the files on your DVD recorder

# Step 1: Applying for a User Account

To watch DRM-protected video files, you need to register a user account on the DivX\* website first. For more information, please visit: http://www.divx.com/vod.

# Step 2: Registering Your DVD Recorder

# **Checking Registration Code**

To register your DVD recorder, you will need to acquire the recorder's registration code.

- **1** Press **SETUP** to display the Setup menu.
- Press ▲ ▼ to select 'Playback', then press ▶ to enter the sub-menu.
- Press ▲ ▼ to select 'DivX(R) VOD', then press ENTER.
- **4** Press **ENTER** to display the registration information.

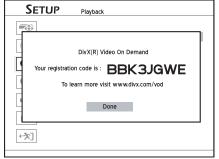

The registration code of your DVD recorder will appear. (The code seen above serves as an example only.)

**5** When completed, press **SETUP** to exit the Setup menu.

## **Registering Code Online**

After you acquire the ID code, go to the  $DivX^*$  website, and enter the recorder's registration code in your account. When you finish filling in the required details, you will then be directed to a film download link. Follow the instructions given on the website, and save the short film on a disc.

## **Playing Information Disc**

To complete the registration process, you need to play the disc which contains the downloaded film on your DVD recorder.

- **7** Press  $\triangle$  **OPEN/CLOSE** to open the disc tray.
- 2 Carefully place the disc in the tray with the label side facing up, then press ▲ OPEN/CLOSE.
- 3 If playback does not start automatically, press PLAY to begin playback.
- 4 Your DVD recorder is then officially registered when playback stops.

# Step 3: Selecting Video Files

Select the video files you would like to watch from various online rental or retail shops. Normally, users pay to get the viewing rights of these video files, which are downloaded to users' PCs. If you would like to watch them on your TV, you need to transfer these files to the recordable CD or DVD discs.

#### Note

 Conditions of viewing rights vary depending on the service providers.

# **Step 4: Playing Video Files**

- **1** Press **△ OPEN/CLOSE** to open the disc tray.
- 2 Carefully place the disc in the tray with the label side facing up, then press ▲ OPEN/CLOSE.
- 3 If playback does not start automatically, press ► PLAY to begin playback.
- 4 If the file is not protected by the DRM system, playabck will then begin.
- 5 If the file is protected by the DRM system, the system will check whether the DVD recorder's registration code corresponds to the user account which holds viewing rights of the video file.
- 6 If you have purchased the file, playback will then start.
- 7 If you have a rental file, a dialogue box showing the remaining number of viewing rights will appear. Press ◆ ▶ to select 'Yes' or 'No', then press ENTER.

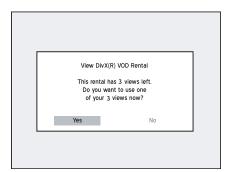

# **Editing**

This chapter introduces the editing function offered by this DVD recorder. Please follow the steps listed below for the application.

#### 

# **Editing**

Use the editing features to create your viewing preference and to avoid the interruption of TV commercials.

### Important

- The editing functions are not applicable to video titles saved on recordable and rewritable CDs (CD-R/CD-RW).
- For video titles saved on recordable and rewritable DVDs (DVD-R/RW and DVD+R/ RW), available editing functions may vary depending on the disc format (minus or plus).
- If you do not finalize a disc before playing it on other compatible devices, results of the editings you have made on the disc will not be shown.
- Please finish all editings before finalizing the discs. You CANNOT apply the editing function to a finalized disc, except in a DVD-RW disc previously formatted in 'Quick Preparation' mode.

# **Introducing Edit Menu**

You can activate the Edit menu either by using the Contents Menu or by pressing the **EDIT** button on your remote control during playback.

#### Path 1: Using Contents Menu

- Press CONTENTS to display the Contents Menu.
- 2. Press ▲ ▼ ◀ ▶ to select the source medium, then press ENTER.
- **3.** Press ◆ ▶ to select 'Video', then press **ENTER**.
- **4.** Press ▲ ▼ **♦ ▶** to select a video title.
- **5.** Press **EDIT** to display the Edit menu.

The Edit menu will first be displayed with 'Rename', 'Protect', 'Overwrite' and 'Erase' buttons enabled.

You can use basic playback functions (shown in the bar under the PIP window) on the Edit menu. When you press > PLAY to start playback, more function buttons will be activated.

#### Path 2: Pressing EDIT Button during Playback

- **1.** Start playing back a title via the Contents Menu or via DVD menu.
- **2.** Press **EDIT** to display the Edit menu.

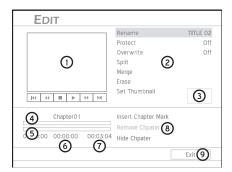

- 1. Indicates the PIP window, where the last image of video title being played is shown.
- **2.** Indicates the editing options for titles.
- **3.** Indicates the selected thumbnail picture.
- **4.** Indicates the original editing markings of current title.
- 5. Indicates the progress bar for current title.

- **6.** Indicates the elapsed time for current title.
- 7. Indicates the total time of current title.
- **8.** Indicates the editing options for chapters.
- **9.** Indicates the 'Exit' function. Press to exit the Edit menu.

# P About 'Title and Chapter'

For DVD-Video or other digital videos, disc contents are usually divided into individual titles, which you may preview using the disc menu. Some titles may be further divided into a smaller unit called 'chapter'. To view the disc menu, press **MENU** on the remote control to activate the function.

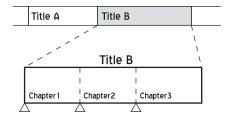

### Important

Manually or by default, this DVD recorder allows you to add chapter marks in your recordings. Depending on the target medium you use, allowance for maximum chapters and titles you can add may vary. Please see the table listed below for details.

|               | Per Title        | e Per Disc       |                |
|---------------|------------------|------------------|----------------|
| Media         | Maxi.<br>Chapter | Maxi.<br>Chapter | Maxi.<br>Title |
| HDD           | 999              | NA               | 5994           |
| <b>DVD</b> 99 |                  | 254              | 49             |
| CD            | 27.4             | 27.4             | 99 (Music)     |
| CD            | NA               | NA               | 98 (Video)     |

# **Editing Titles**

## Naming a Title

- **1** Start playing back desired title via Contents Menu or via disc menu.
- **2** Press **EDIT** to display the Edit menu.
- 3 On the Edit menu, press ▲ ▼ to select 'Rename', then press ENTER.

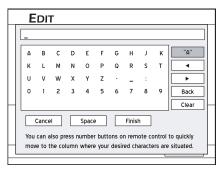

- On-Screen Input Keypad (p.28)
- Press ▲ ▼ to select 'Clear', then press ENTER before starting to enter the new name.
- Press ▲ ▼ ◀ ▶ to select desired letters, numbers or punctuation marks, then press ENTER.

You can enter up to 30 characters for a title name.

6 If you want to make changes during the process, press ▲ ▼ ◆ ▶ to select 'Back', which allows you to delete character by character in a backward direction, then press ENTER.

If you want to delete all the characters you have entered, press ▲ ▼ ◀ ▶ to select 'Clear', then press ENTER.

If you decide not to change the original title name, press ▲ ▼ ◀ ▶ to select 'Cancel', then press ENTER.

When completed, press ▲ ▼ ◆ ▶ to select 'Finish', then press ENTER.

#### ิกNote

- This function is applicable to titles saved on DVD discs and hard drive only.
- The entry bar **CANNOT** be left blank. If such a condition occurs, you will not be able to exit the keypad screen. Please follow the instruction given in the pop-up dialogue box, and go back to complete the process.

• Please pay extra attention when you name a title, as the DVD recorder does not inhibit you from entering same names for different titles.

## **Protecting a Title**

You can protect the title from accidental erasure or unplanned editings when you activate the 'Protect' function. When the function is switched on, the title **CANNOT** be edited or erased. If you need to edit it, you must unlock the file first.

- **1** Start playing back desired title via Contents Menu or via disc menu.
- **2** Press **EDIT** to display the Edit menu.
- 3 On the Edit menu, press ▲ ▼ to select 'Protect'.

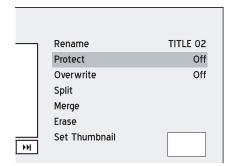

- **4** Press **ENTER** to switch on or off the function.
- Press ▲ ▼ to select 'Exit', then press ENTER to exit the setting.
- 6 If you switch on the function, a lock icon will be shown next to the protected title when you return to the disc menu or Contents Menu.

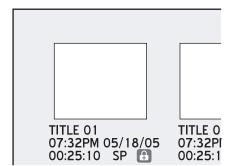

#### Note

 This function is applicable to titles saved on DVD discs and hard drive only.

## **Overwriting a Title**

When you apply the function to a title, it will be deleted and overwritten when you record new title/program next time.

- **1** Start playing back desired title via Contents Menu or via disc menu.
- **2** Press **EDIT** to display the Edit menu.
- 3 On the Edit menu, press ▲ ▼ to select 'Overwrite'.

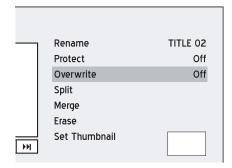

- 4 Press ENTER to switch on or off the function.
- **5** Press ▲ ▼ to select 'Exit', then press **ENTER** to exit the setting.
- 6 If you switch on the function, a pen icon will be shown next to the overwritten title when you return to the disc menu or Contents Menu.

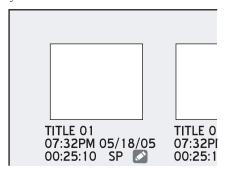

#### Note

- This function is applicable to titles saved on DVD discs only.
- After the 'Overwrite' function is switched on, new recording will be saved in the slot previously occupied by the overwritten title. If the new program lasts longer than the old one, it will be recorded continuously. To prevent accidental erasure, it is suggested that you activate the 'Protect' function for the title immediately following the overwritten one.

Available recording time shown for the overwritten slot may not be exact, as it is likely to be
affected by the recording mode of the overwritten
title. It is suggested that you allow some flexibility when assigning new recording to this section.

## **Splitting a Title**

Use this function to divide a title into two parts. After being split, the new titles can be merged again. You can use 'Split' and 'Merge' functions to edit out commercials or scenes you would like to skip to enjoy an interruption-free viewing experience.

- 1 Start playing back desired title via Contents Menu or via disc menu.
- **2** Press **EDIT** to display the Edit menu.
- 3 On the Edit menu, press ▲ ▼ to select 'Split', then press ENTER.

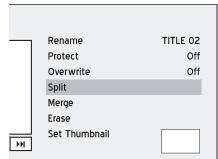

When the playback reaches the point where you would like to set a dividing mark, press
 ▼ to select 'Split', then press ENTER.

The title will be split into two new titles at where you press ENTER during playback.

**5** To split more titles, repeat steps 1 to 4. Or press ▲ ▼ to select 'Exit', then press **ENTER** to exit the setting.

- This function is applicable to titles saved on rewritable DVD (DVD-RW/DVD+RW) discs and hard drive only.
- The split function is only applicable to video titles longer than 6 seconds.
- You will not be able to split titles, if there are already 49 titles or 99 chapters on your disc.

# Merging Two Titles into One

Use this function to merge two titles into one, such as two sections of programs before and after the commercials. After being merged, the new title can still be split again.

- **1** Start playing back desired title via Contents Menu or via disc menu.
- **2** Press **EDIT** to display the Edit menu.
- 3 On the Edit menu, press ▲ ▼ to select 'Merge with', then press ENTER.

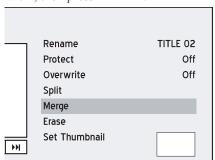

4 A menu showing all titles applicable for this function will be displayed.

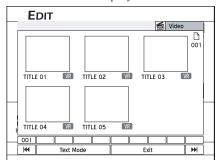

- Press ▲ ▼ ◆ ▶ to select the title to be merged with, then press ENTER.
- 6 To merge more titles, repeat steps 1 to 5. Or press ▲ ▼ to select 'Exit', then press ENTER to exit the setting.

#### €Note

- This function is applicable to titles saved on rewritable DVD (DVD-RW/DVD+RW) discs and hard drive only.
- For video titles recorded on a DVD+RW or a DVD-RW disc, you can only merge the title with its previous/next title and only when the previous/next title has the same recording quality, TV signal, audio and video settings. Otherwise, the function will not be applicable.
- Protected and deleted titles CANNOT be merged.

### **Erasing a Title**

### Important

Use this function to erase a title. Please note that once erased, the title(s) **CANNOT** be retrieved.

- **1** Start playing back desired title via Contents Menu or via disc menu.
- **2** Press **EDIT** to display the Edit menu.
- 3 On the Edit menu, press ▲ ▼ to select 'Erase', then press ENTER.

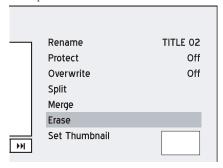

- **4** The title selected will be erased.
- 6 After you complete the process, a deleted title will be shown when you return to the disc menu or Contents Menu.

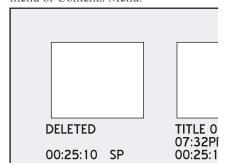

- This function is applicable to titles saved on DVD discs and hard drive only.
- You CANNOT erase recorded title(s) on a DVD-R or DVD+R disc if the disc is finalized.
- You CANNOT erase protected title(s).

## **Setting a Title Thumbnail**

Normally the first picture of a recording is used as the indicating image. However, you can choose any image from the recording as the indicator.

- 1 Start playing back desired title via Contents Menu or via disc menu.
- **2** Press **EDIT** to display the Edit menu.
- On the Edit menu, press ▲ ▼ to select 'Set Thumbnail', then press ENTER.

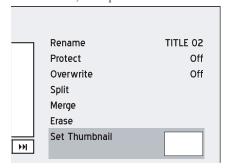

- 4 When desired image appears, press **ENTER** to select it as the thumbnail picture.
- To set thumbnails for other titles, repeat steps 1 to 4. Or press ► to select 'Exit', then press ENTER to exit the setting.

#### Note

- This function is applicable to titles saved on DVD discs and hard drive only.
- You CANNOT set thumbnail image(s) for the recorded title(s) on a DVD+R or DVD-R disc if the disc is finalized.
- This DVD recorder captures images on an interval basis, rather than frame by frame. As a result, there may be a slight discrepancy between the image selected and the image ultimately shown as the thumbnail.

# **Editing Chapters**

## **Inserting Chapter Mark**

During playback you can insert chapter mark(s) within a title.

- 1 Start playing back desired title via Contents Menu or via disc menu.
- **2** Press **EDIT** to display the Edit menu.
- 3 On the Edit menu, press ▲ ▼ to select 'Insert Chapter Mark', then press ENTER.

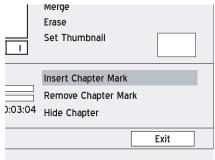

- 4 As the playback progresses, press **ENTER** at desired point to insert chapter mark.
- To insert more chapter marks, repeat step 4. Or press ▲ ▼ to select 'Exit', then press ENTER to exit the setting.

- This function is applicable to titles saved on DVD discs and hard drive only.
- You can insert up to 99 chapter marks.
- The minimum time of a valid interval between two chapter marks is one second. If you insert two chapter marks within one second, only the first command will be successfully executed.
- This DVD recorder captures images on an interval basis, rather than frame by frame. As a result, there may be a slight discrepancy between the point selected and the point ultimately designated as the chapter mark.
- You CANNOT insert chapter marks in recorded title(s) on a DVD+R or DVD-R disc if the disc is finalized.
- Pressing EDIT during normal recording allows you to add chapter marks in the recorded session(s) manually.

## **Removing Chapter Mark**

During playback you can erase chapter mark(s) within a title.

- **1** Start playing back desired title via Contents Menu or via disc menu.
- **2** Press **EDIT** to display the Edit menu.
- On the Edit menu, press ▲ ▼ to select 'Remove Chapter Mark', then press ENTER.

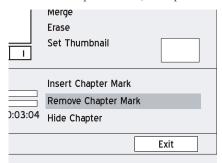

- 4 As the playback progresses, press **ENTER** at desired point to remove chapter mark.
- To remove other chapter marks, repeat step 4. Or press ▲ ▼ to select 'Exit', then press ENTER to exit the setting.

#### Note

- This function is applicable to titles saved on DVD discs and hard drive only.
- The first chapter mark within a video title CAN-NOT be removed.

## **Hiding Chapter(s)**

During playback you can hide chapters within a title.

- 1 Start playing back desired title via Contents Menu or via disc menu.
- **2** Press **EDIT** to display the Edit menu.
- 3 On the Edit menu, press ▲ ▼ to select 'Hide Chapter'.

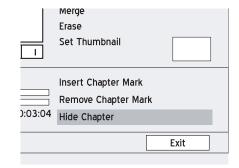

- Press № PREVIOUS or ➤ NEXT to advance to the previous or next chapter.
- **5** As the playback progresses, press **ENTER** at desired point to hide a chapter.
- 6 To hide more chapters within the title, repeat steps 4 to 5. Or press ▲ ▼ to select 'Exit', then press ENTER to exit the setting.

#### 

- This function is applicable to titles saved on DVD discs and hard drive only.
- You CANNOT hide chapters within recorded title(s) on a DVD+R or DVD-R disc if the disc is finalized.
- On the Edit menu, a hidden chapter mark is displayed in a darker color. A message 'hidden' is also displayed at the left bottom corner of the PIP window.

## **Showing Chapter(s)**

During playback you can choose to show chapter(s) currently hidden within a title.

- 1 Start playing back desired title via Contents Menu or via disc menu.
- **2** Press **EDIT** to display the Edit menu.
- On the Edit menu, press ⋈ PREVIOUS or ⋈ NEXT to select the hidden chapter you would like to show again.

You can press PAUSE/STEP to pause playback before you go on to step 3 and step 4 to show the hidden chapter.

Press ▲ ▼ to select 'Show Chapter', then press ENTER.

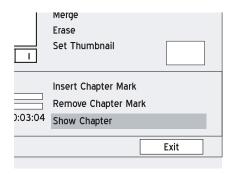

To show more hidden chapters within the title, repeat steps 3 to 5. Or press ▲ ▼ to select 'Exit', then press ENTER to exit the setting.

### Note

• This function is applicable to titles saved on DVD discs and hard drive only.

# Copying

This chapter introduces the copying function offered by this DVD recorder. Please follow the steps listed below for the application.

| • | One-Touch    | Copying         | 82 |
|---|--------------|-----------------|----|
|   | Conving thro | ugh Facy Guider | 83 |

# Copying

Use the copying features of this recorder to make a CD/DVD copy of your video/audio/picture files.

### **Important**

- You may only use this DVD recorder to reproduce or copy materials for which you own the copyright; or have obtained permission to copy from the copyright owner; or you otherwise have a legal right to reproduce or copy. Unless you own the copyright; or have obtained permission from the copyright owner; or otherwise have a legal right to reproduce or copy, you may be violating the law, including copyright law, and may be subject to payment of damages and other remedies.
- This DVD recorder complies with ISO standard for discs; therefore, it may not be able to let you copy every file to discs if the number of file directory level is more than seven in your source medium. Nevertheless, all your files can still be previewed through Contents Menu.

# Before you start...

- Not all discs are compatible with high-speed
   copying. Check with the disc manufacturer for compatibility.
- 2 Discs initialized on another recorder will not be able to be used for copying.
- 3. Check whether you select and insert a recordable disc.
  - Guide to Using the Discs (p.93)

# **One-Touch Copying**

The one-touch copying feature allows you to copy files from a CD/DVD disc to hard drive and vice versa. The DVD recorder will copy at the maximum speed possible.

# **Copying from Disc to Hard Drive**

- **1** Press **CONTENTS** to display the Contents Menu.
- Press ▲ ▼ ◆ ▶ to select 'DVD' as the source medium, then press ENTER.
- Press ◆ ▶ to select the file catalogue which contains files you would like to copy, then press ENTER.
- 4 Press ▲ ▼ ♦ ▶ to select the desired album or file, then press COPY.
- **5** The copying process will then start.

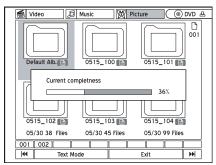

- 6 If you would like to cancel the application, press STOP.
- **7** When completed, press **CONTENTS** to exit the Contents Menu.

#### Note

- Materials recorded on a VCD/SVCD disc cannot be copied to the hard drive before the disc is finalized.
- The title on the DVD-Video disc cannot be copied from DVD to hard drive.
- The 'One-Touch Copying' function will not be applicable, if any part of the title you would like to copy is set to 'Copy-Once' protection.

# **Copying from Hard Drive** to Disc

- **1** Press **CONTENTS** to display the Contents Menu.
- Press ▲ ▼ ◆ ▶ to select 'HDD' as the source medium, then press ENTER.
- Press ◆ ▶ to select the file catalogue which contains files you would like to copy, then press ENTER.
- **4** Press ▲ ▼ **♦** to select the desired album or file, then press **COPY**.
- **5** The copying process will then start.

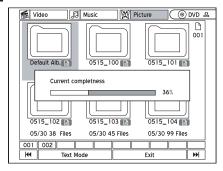

6 If you would like to cancel the application, press ■ STOP.

#### ηNote

- Once the copying is cancelled, the disc might not be able to be used for recording again.
- 7 Lack of Storage Capacity
  If during the process the DVD recorder
  detects lack of storage capacity on your disc, a
  dialogue box will appear.

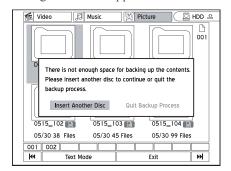

Press ◀ ▶ to select desired application, then press ENTER.

#### **Wrong Format**

If during the process the DVD recorder detects an incompatible format on your disc, a dialogue box will appear.

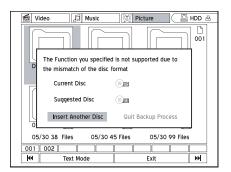

Press ◆ ▶ to select desired application, then press ENTER.

**8** When completed, press **CONTENTS** to exit the Contents Menu.

#### Note

- Video files with 'DVD-Video' in file names can only be copied to an emptied or new DVD disc (DVD-R/RW and DVD+R/RW).
- Video files with 'VCD' in file names can only be copied to a CD disc (CD-R/RW) prepared in 'VCD' format.
- Video files with 'SVCD' in file names can only be copied to a CD disc (CD-R/RW) prepared in 'SVCD' format.
- CD-R/RW discs prepared in 'Audio CD' format can only be used to copy WAV music files. When the copying is completed, you need to finalize the disc first before playing it on other compatible devices.
- If you copy recorded titles to a blank DVD disc (DVD-R/RW, DVD+R/RW), you will not be able to use the same disc to copy data files, and vice versa.

# Copying through Easy Guider

You can also copy files using the Easy Guider menu. For more information, please see 'Using Easy Guider: Copy'.

# **Troubleshooting**

Not every picture or sound problem is caused by a defect in your DVD recorder. Impairment can also be caused by leads having been accidentally pulled out, damaged DVDs/CDs and worn-out batteries in the remote control.

If the following measures do not do not rectify the problem, consult an authorised dealer.

|           | Problem                                                             | Possible Solution                                                                                                    |
|-----------|---------------------------------------------------------------------|----------------------------------------------------------------------------------------------------|
| Picture   | No image shown on the television screen.                            | <ul> <li>Make sure the TV set is connected to the appropriate AUDIO/VIDEO, SCART, S-VIDEO, or COMPONENT VIDEO OUT jacks on this recorder.</li> <li>Check whether the input setting of your TV set is correct.</li> <li>Make sure a disc is properly placed on the disc tray, and is compatible with your local TV system (NTSC or PAL).</li> <li>Check whether the recorder is set to 'progressive mode' with an incompatible TV. Reset the recorder by pressing ▶ (direction button), '5', '0', '2', '0', ENTER on the remote control.</li> </ul> |
|           | Image shown with noises.                                            | Check if the disc is distorted or scratched.      If the video output signal from the recorder goes via VCR to your TV set, or if you connect the recorder to a TV/VIDEO combination set, the copyright protection code applied to some DVD programs could affect picture quality. If you still experience this problem even when you connect the recorder to TV, try connecting your recorder to the TV's S-VIDEO output.                                                                                                    |
|           | Image imported from an external device is distorted.                | If the video signal from the external device is copyright-protected, you need to connect the device directly to your TV.                                                                                                    |
| Recording | Cannot record.                                                      | <ul> <li>Check whether you have inserted a recordable disc.</li> <li>Check whether the disc you insert has been formatted or prepared for recording.</li> <li>Check whether there is enough space on the disc.</li> <li>Check whether the disc has been finalized.</li> <li>Check whether you inserted a disc which has already been used for recording on other DVD recorders.</li> </ul>                                                                                                    |
|           | Recording does not start immediately after pressing • RECORD button | This occurs as disc preparation process is taking place, which will last for a short time. (Applicable to DVD+R/RW discs)                                                                                                    |

|                    | Problem                                                                | Possible Solution                                                                                                    |
|--------------------|------------------------------------------------------------------------|----------------------------------------------------------------------------------------------------|
| Timer<br>Recording | Timer recording does not work properly.                                | <ul> <li>Check whether the system time is correct.</li> <li>Check whether the timer program is accurately set to desired time slot or channel.</li> <li>Check whether you have inserted a recordable disc.</li> <li>Make sure you switch off the DVD recorder to activate the Timer Record function.</li> </ul>                                                                                                    |
|                    | Recording result is not completed.                                     | <ul> <li>Check whether there is a schedule overlap. If so, go to the Timer Record menu to make correction.</li> <li>Check whether there is enough space on your disc.</li> </ul>                                                                                                    |
|                    | The timer program remains even after recording finishes.               | The system does not delete timer program records. You have to manually delete the records on the Timer Record menu.                                                                                                    |
| Sound              | No sound.                                                              | <ul> <li>Check whether the audio cable is well connected.</li> <li>Check if the audio cable is damaged.</li> <li>Check whether the input source setting on the amplifier is correct.</li> <li>There is no sound when playback is paused or is under scanning mode (even forwards at regular speed) or is set for slow motion.  Press &gt; PLAY to resume regular playback.</li> <li>If the audio signal does not come through the DIGITAL OUT jacks, please check whether related settings (on System Setup menu) for the composite audio output are correct.</li> </ul> |
|                    | The sound from the recorder is not presented properly or is distorted. | <ul> <li>Check whether the audio cable is well connected.</li> <li>Check if the audio cable is damaged.</li> <li>Make sure the amplifier/receiver or TV is set to the correct input and the volume is switched on.</li> </ul>                                                                                                    |
| Playback           | Cannot play back recordings using this recorder or other players       | <ul> <li>Check if the disc is required to be finalized.</li> <li>Discs recorded with copy-once material cannot be played on non-CPRM compatible players.</li> </ul>                                                                                                    |
|                    | The recorder starts playing the disc automatically.                    | DVD-Video disc features an auto playback function.                                                                                                    |

|             | Problem                                                                           | Possible Solution                                                                                                    |
|-------------|-----------------------------------------------------------------------------------|----------------------------------------------------------------------------------------------------|
| Playback    | No playback on DVD recorder.                                                      | <ul> <li>Check whether there is any recording on the disc.</li> <li>Check whether the disc inserted contains playable files.</li> <li>Check whether an unplayable disc is inserted.</li> <li>Check whether the way you insert the disc is correct. Insert the disc with the label side up. If there is no label on the disc, please check with the disc retailer.</li> <li>Check whether the disc's region code is the same as that of the recorder.</li> <li>Check whether the parental control function is switched on. If so, you have to unlock it first. (Default code for the function: 0000)</li> <li>Check whether the cables between TV and DVD recorder are well connected.</li> </ul> |
| TV channels | TV channels cannot be changed.                                                    | <ul> <li>Switch the input signal source of the recorder to 'TV'.</li> <li>Check whether the antenna cables are connected correctly.</li> <li>Check whether the channel scanning process for your TV is completed.</li> </ul>                                                                                                    |
| Others      | The disc tray does not open/close.                                                | Contact your local dealer or local authorized service point.                                                                                                    |
|             | The recorder stops at 'HELLO' status, and does not respond to any other commands. | Switch the recorder off and switch it on again. If the recorder still does not respond to any commands, unplug the power cord, reconnect it and switch the recorder on again. Contact your local dealer or authorized service point, if the problem remains.                                                                                                    |

# **Specifications**

|                 | T                               |                                           |  |
|-----------------|---------------------------------|-------------------------------------------|--|
| General         | Power Supply                    | • AC 100~240V 50/60Hz                     |  |
|                 | Power Consumption               | Approx. 50W (operation)                   |  |
|                 | Operating Temperature           | • +5°C to +40°C (+36°F to +104°F)         |  |
|                 | Operating Humidity              | • 5% to 80% RH                            |  |
|                 | Dimensions (W/H/D)              | • 430 x 66 x 316 mm                       |  |
|                 | Net Weight                      | • Approx. 4.5 kg                          |  |
| Connections     | Video Input                     | Cinch (yellow) x 1                        |  |
| (Front Panel)   | Audio L/R Input                 | Cinch (white/red) x 1                     |  |
|                 | DV Input                        | • IEEE 1394 4-pin x 1                     |  |
| Connections     | RF Input                        | • Coaxial x 1                             |  |
| (Rear Panel)    | RF Output                       | • Coaxial x 1                             |  |
|                 | SCART Input                     | CVBS/RGB in, Decoder x 1                  |  |
|                 | SCART Output                    | CVBS/S-Video/RGB out x 1                  |  |
|                 | Video Output                    | Cinch (yellow) x 1                        |  |
|                 | Audio L/R Output                | Cinch (white/red) x 1                     |  |
|                 | Component Video Output          | Y/Pb/Pr (green/blue/red) x 1              |  |
|                 | Progressive Scan Output         | • 576p output                             |  |
|                 | Digital Audio Output            | Coaxial x 1 / Optical x 1                 |  |
| Tuner           | TV Format                       | • PAL-B/G, PAL-I/I or SECAM-L             |  |
|                 | Bilingual Broadcast             | NICAM TV Audio                            |  |
| Video           | DA Converter                    | • 10-bit/27MHz                            |  |
| Performance     | Composite Video Output          | • 1 Vpp 75 Ohm                            |  |
|                 | Component Video Output          | • Y: 1 Vpp 75 Ohm<br>• Pb: 0.7 Vpp 75 Ohm |  |
|                 |                                 | • Pr: 0.7 Vpp 75 Ohm                      |  |
| Video Recording | DVD+VR (HQ/SP/LP/EP mode), SVCD | • MPEG-2                                  |  |
| Format          | DVD+VR (SLP mode), VCD          | • MPEG-1                                  |  |
|                 |                                 |                                           |  |

| Video Recording                         | Media                                       | Mode                  | Recording Time                                                                                                    |
|-----------------------------------------|---------------------------------------------|-----------------------|----------------------------------------------------------------------------------------------------|
| Mode                                    | 80 GB Hard<br>Drive                         | HQ (High Quality)     | • 16 hours                                                                                                    |
|                                         |                                             | SP (Standard Play)    | • 32 hours                                                                                                    |
|                                         |                                             | LP (Long Play)        | • 48 hours                                                                                                    |
|                                         |                                             | EP (Extended Play)    | • 64 hours                                                                                                    |
|                                         |                                             | SLP (Super Long Play) | • 96 hours                                                                                                    |
|                                         |                                             | Just Fit              | Variable                                                                                                    |
|                                         | 4.7 GB                                      | HQ (High Quality)     | • 1 hour                                                                                                    |
|                                         | Recordable & Rewritable                     | SP (Standard Play)    | • 2 hours                                                                                                    |
|                                         | DVD                                         | LP (Long Play)        | • 3 hours                                                                                                    |
|                                         |                                             | EP (Extended Play)    | • 4 hours                                                                                                    |
|                                         |                                             | SLP (Super Long Play) | • 6 hours                                                                                                    |
|                                         |                                             | Just Fit              | Variable                                                                                                    |
|                                         | 700 MB<br>Recordable<br>& Rewritable<br>DVD | VCD                   | • 68 minutes                                                                                                    |
|                                         |                                             | SVCD                  | • 34 minutes                                                                                                    |
|                                         |                                             | Audio CD              | • 70 minutes                                                                                                    |
| Audio                                   | DA Converter                                |                       | • 24-bit/96KHZ                                                                                                    |
| Performance                             | Signal-Noise (1kHz)                         |                       | • ≥90dB                                                                                                    |
|                                         | Dynamic Range (1kHz)                        |                       | • ≥80dB                                                                                                    |
|                                         | Channel Separation (1kHz)                   |                       | • ≥110dB                                                                                                    |
|                                         | Total Harmonic I                            | Distortion (1kHz)     | • <-65dB                                                                                                    |
| Audio                                   | DVD+VR (HQ/S                                | P/LP/EP/SLP mode)     | Dolby Digital 2-channel                                                                                                    |
| Recording<br>Format                     | SVCD/VCD                                    |                       | MPEG-1 Layer 2                                                                                                    |
|                                         | CD-DA                                       |                       | • PCM                                                                                                    |
| Audio Format<br>Supported<br>- Playback | Playable Formats                            |                       | <ul> <li>MP3</li> <li>WMA</li> <li>WAV</li> <li>LPCM</li> <li>Dolby Digital 2-channel</li> <li>Dolby Digital 5.1 channel (digital out only)</li> <li>DTS (only digital out)</li> </ul> |

| Disc Types<br>Supported | Playback  | <ul> <li>DVD-Video</li> <li>DVD-R/-RW</li> <li>DVD+R/+RW</li> <li>Video CD (VCD)</li> <li>Super Video CD (SVCD)</li> <li>Audio CD</li> <li>CD-R/-RW</li> </ul> |
|-------------------------|-----------|----------------------------------------------------------------------------------------------------|
|                         | Recording | • DVD-R/-RW • DVD+R/+RW • CD-R/-RW                                                                                                    |

#### Note

#### Additional Information for units sold in the UK.

Units sold in the UK are suitable for operation from a 240V ac, 50Hz mains supply.

The range of multi-system receivers is built to work in most European countries. However, the mains plug and socket system for the UK differs from many European countries.

This appliance has been supplied with a fitted, non-removable, approved converter plug for use in the UK. This converter plug is fitted with a 5A rated fuse.

In case this appliance is supplied with a moulded 2-pin Euro plug only, which is unsuitable for UK operation, this must be cut off and immediately disposed of. An approved 13A, 3-pin UK plug should then be fitted by a qualified electrician.

#### Note:

The severed Euro plug must be destroyed to avoid a possible shock hazard should it be inserted into a socket elsewhere.

If a non-rewireable 3-pin plug or a rewireable 13A (BS1363) 3-pin plug is used, it must be fitted with a 5A ASTA or BSI approved BS1362 fuse. If any other type of plug is used it must be protected by a 5A fuse either in the plug, or at the distribution board. If this type of plug becomes defective, ensure that the fuse is removed before disposal, to eliminate potential shock hazard.

If it is necessary to change the fuse in the non-rewireable plug, the correct type and rating (5A ASTA or BSI approved BS1362) must be used and the fuse cover must be refitted. If the fuse cover is lost or damaged, the lead and plug must not be used until a replacement is obtained. Replacement fuse covers should be obtained from your dealer.

#### Important:

The wires in the mains lead are colour coded in accordance with the following code:

BLUE-NEUTRAL

BROWN - LIVE

As the colours of the wires in the mains lead of your appliance may not correspond with the coloured marking identifying terminals in your plug, proceed as follows:

Connect the BLUE coloured wire to plug terminal marked with the letter "N" or coloured black.

Connect the BROWN coloured wire to the plug terminal marked with the letter "L" or coloured red.

In no circumstance must any of the wires be connected to the terminal marked with the letter "E", earth symbol "h", coloured green, or green & yellow.

# **Quick Reference**

# **Guide to Complete System Setup Menu**

| Menu     | Option       | Sub-menu Option                                                                                                    | Description                                                                                                    |
|----------|--------------|----------------------------------------------------------------------------------------------------|----------------------------------------------------------------------------------------------------|
| System   | Video Output | • SCART S-Video • SCART RGB • Component • Progressive                                                                              | This option allows users to select appropriate video output mode.                                                           |
|          | Clock Format | <ul> <li>M/D/Y-12Hr</li> <li>D/M/Y-12Hr</li> <li>Y/M/D-12Hr</li> <li>M/D/Y-24Hr</li> <li>D/M/Y-24Hr</li> <li>Y/M/D-24Hr</li> </ul> | This option allows users to select a preferred date/time display format.                                                    |
|          | Date         |                                                                                                    | This option allows users to set/reset date for the DVD recorder.                                                            |
|          | Time         |                                                                                                    | This option allows users to set/reset time for the DVD recorder.                                                            |
|          | Auto Sleep   | • Off • 30 minutes • 60 minutes • 90 minutes • 120 minutes                                                                         | This option allows users to set/reset desired time slot before the DVD recorder automatically switches to an inactive mode. |
|          | Restore      |                                                                                                    | This option allows users to recover default setup of the DVD recorder.                                                      |
| Language | OSD          | Multiple<br>Languages                                                                                                    | This option allows users to select a preferred language to be displayed on screen.                                          |
|          | Menu         | Multiple<br>Languages                                                                                                    | This option allows users to select a preferred language, if available, to be displayed on the menu page.                    |
|          | Audio        | Multiple<br>Languages                                                                                                    | This option allows users to select a preferred language, if available, to be adopted for the spoken language.               |
|          | Subtitle     | Multiple<br>Languages                                                                                                    | This option allows users to select a preferred language, if available, for subtitle.                                        |

| Menu      | Option        | Sub-menu Option                                                                                                    | Description                                                                                                    |
|-----------|---------------|----------------------------------------------------------------------------------------------------|----------------------------------------------------------------------------------------------------|
| Playback  | Aspect Ratio  | • 16:9 Wide<br>• 4:3 Pan<br>• 4:3 L.Box                                                                                                    | This option allows users to select appropriate viewing mode available on users' own television sets.                |
|           | Parental Lock | <ul> <li>Off</li> <li>8: Adult</li> <li>7: NC-17</li> <li>6: R</li> <li>5: PG-R</li> <li>4: PG-13</li> <li>3: PG</li> <li>2: G</li> <li>1: Kid Safe</li> </ul> | This option allows users to enable the parental control function.                                                   |
|           | Password      |                                                                                                    | This option allows users to set/reset password (default: 0000).                                                     |
|           | Slide Time    | • Off<br>• Interval<br>(3-99 Seconds)                                                                                                    | This option allows users to set/reset the display interval for each picture.                                        |
|           | VCD PBC       | • On<br>• Off                                                                                                    | This option allows users to enable/disable playback control function on VCD discs which adopt the VCD 2.0 standard. |
|           | DivX(R) VOD   | Registration                                                                                                    | This option allows users to obtain the registration code of the DVD recorder. (Select models only)                  |
| Recording | Mode          | <ul><li> HQ</li><li> SP</li><li> LP</li><li> EP</li><li> SLP</li></ul>                                                                                         | This option allows users to select appropriate recording mode of different quality and length.                      |
|           | Chapter Mark  | • Off<br>• 5 Minutes<br>• 10 Minutes<br>• 15 Minutes<br>• 20 Minutes<br>• 25 Minutes<br>• 30 Minutes                                                           | This option allows users to set/reset the division point for recorded video files.                                  |
| Audio     | Digital Out   | • PCM • Bit Stream                                                                                                    | This option allows users to select an appropriate audio signal output mode.                                         |
|           | DTS Out       | • On<br>• Off                                                                                                    | This option allows users to enable/disable the DTS (Digital Theater System) support offered by discs.               |
|           | Surround      | • Stereo<br>• DOLBY<br>• DTS                                                                                                    | This option allows users to preset the sound effect for DVD playback.                                               |
|           | TV Audio      | • Stereo • Main • SAP (Sub) • Mono                                                                                                    | This option allows users to preset the sound effect of TV programs.                                                 |
|           | MPEG          | • PCM • Bit Stream                                                                                                    | This option allows users to select an appropriate signal output mode.                                               |

| Menu     | Option    | Sub-menu Option                | Description                                                                                |
|----------|-----------|--------------------------------|--------------------------------------------------------------------------------------------|
| TV Tuner | Country   | Multiple Countries             | This option allows users to select the appropriate area where they are currently situated. |
|          | Utilities | Scan Channel     Edit Channel  | This option allows users to set/reset TV channels.                                         |
|          | TV MODE   | Bypass Allowed     Not Allowed | This option allows users to enable or disable the 'TV MODE/SCART Bypass' feature.          |
| Exit     |           |                                | This option allows users to exit the setup program.                                        |

# **Guide to Using the Discs**

# **Disc Types Supported**

| Application                    | Disc Type             | Disc Logo                | Information                                                                                                    |
|--------------------------------|-----------------------|--------------------------|----------------------------------------------------------------------------------------------------|
| Playback                       | DVD-Video             | VIDEO N                  | Preset DVD-Video discs (The region code is printed on the rear of recorder).                                                                       |
|                                | DVD+R/+RW             | RW RW DVD+ReWritable     | DVD+R/+RW discs written in DVD-Video format and finalized, or with JPEG/BMP/MP3/WMA/WAV/MPEG-4 files.                                              |
|                                | DVD-R/-RW             | RR4.7 RW                 | DVD-R/-RW discs written in DVD-Video format and finalized, or with JPEG/BMP/MP3/WMA/WAV/MPEG-4 files.                                              |
|                                | Video CD (VCD)        | DIGITAL VIDEO            | CDs for video files recorded with CD sound, VHS quality, MPEG-1 compression technology.                                                            |
|                                | Super Video CD (SVCD) | COMPACT<br>GUPER VIDEO   | CDs for video files recorded with CD sound, SVHS quality, MPEG-2 compression technology.                                                           |
|                                | Audio CD              | COMPACT<br>DIGITAL AUDIO | CDs for music files recorded in digital signal, featuring better audio quality, less distortion and less deterioration of audio quality over time. |
|                                | CD-R/-RW              | Recordable ReWritable    | Finalized CD-R-/RW discs recorded in Audio CD or Video CD formats, or with JPEG/BMP/MP3/WMA/WAV/MPEG-4 files.                                      |
| Recording /<br>Timer Recording | DVD-R/-RW             | R <sub>R4.7</sub> RW     | DVD-R/-RW discs in DVD+VR format                                                                                                    |
|                                | DVD+R/+RW             | RW RW DVD+ReWritable     | DVD+R/+RW discs in DVD+VR format                                                                                                    |
|                                | CD-R/-RW              | Recordable ReWritable    | CD-R/-RW discs in MPEG-1/MPEG-2 video format or in PCM audio mode                                                                                  |

- $\bullet \ \, \text{The DVD-Video/DVD+RW/DVD-R/DVD-R/DVD-RW/CD-R/CD-RW/DVD-R logos are trademarks of the respective companies}. \\$
- For best results, use discs with the above logos. This DVD recorder may not play back other discs correctly.

Do not use irregular-shaped discs (e.g. heart-shaped), as these can damage the recorder.

• It may not be possible to play CD-R, CD-RW, DVD-R, DVD-RW, DVD+R, DVD+RW in all cases due to the type of disc or condition of the recording.

### [mportant]

#### **Unplayable Disc Types**

This DVD recorder does not play back the disc types listed below. If you try to play back these discs, excessive noise may cause damage to your speakers. When placing an unplayable disc on the disc tray, the DVD recorder will display 'Invalid Disc' on the display panel after attempts of trying to load the disc fail.

- Unfinalized discs from other DVD/CD recorders
- · DVD Audio discs
- · PHOTO CDs
- DVD-Video discs with a region code not supported by the recorder
- DVD-RAMs
- Data discs (e.g. CD-ROMs, DVD-ROMs) without files supported by this DVD recorder
- Standard SACDs (Hybrid type of SACDs can be played as normal Audio CDs.)

#### **Disc Format**

| Disc | Туре   | Application Format |
|------|--------|--------------------|
| CD   | CD-R   | VCD                |
|      |        | SVCD               |
|      |        | Audio CD           |
|      |        | Data CD*           |
|      | CD-RW  | VCD                |
|      |        | SVCD               |
|      |        | Audio CD           |
|      |        | Data CD*           |
| DVD  | DVD-R  | DVD+VR             |
|      |        | Data CD*           |
|      | DVD-RW | DVD+VR             |
|      |        | Data CD*           |
|      | DVD+R  | DVD+VR             |
|      |        | Data CD*           |
|      | DVD+RW | DVD+VR             |
|      |        | Data CD*           |

<sup>\*</sup> For media data files

### **Disc Finalization**

| Disc      | Content<br>Type | Finalization        |              | Recording after Finalization |
|-----------|-----------------|---------------------|--------------|------------------------------|
| DVD-R     | Data file       | Not required        |              | N/A                          |
| DVD-K     | DVD+VR          | Required            |              | No                           |
| Data file |                 | Not required        |              | N/A                          |
| DVD-RW    | DVD+VR          | Full<br>Preparation | Not Required | N/A                          |
|           |                 | Quick Preparation   | Required     | Yes                          |
| DVD+D     | Data file       | Not required        |              | N/A                          |
| DVD+R     | DVD+VR          | Required            |              | No                           |
| DVD - DW  | Data file       | Not required        |              | N/A                          |
| DVD+RW    | DVD+VR          | Not required        |              | N/A                          |

# **Guide to Media Files Supported**

# **Media File Formats Supported**

| Application | Category | Formats (extension)                                                     |
|-------------|----------|-------------------------------------------------------------------------|
| Playback    | Video    | MPEG-1<br>MPEG-2 (.VOB/ .DAT/ .MPG)<br>MPEG-4 (.AVI/ .DIV/ .DIVX/ .MP4) |
|             | Music    | .MP3/ .WMA/ .WAV                                                        |
|             | Picture  | JPEG (.JPG)/ .BMP                                                       |

### 

- If an MP3 file name includes two-byte character, it may be displayed correctly.
- This DVD recorder does not support ID3 (for MP3) and WMA tags.
- This DVD recorder does not support MP3-Pro files.
- The MP3 file bitrates supported by this DVD recorder are: 32Kbps 320Kbps.

# **Guide to Recording Options**

# **Recording Mode**

| Media                                       | Mode                  | Recording Time |
|---------------------------------------------|-----------------------|----------------|
| 80 GB Hard<br>Drive                         | HQ (High Quality)     | 16 hours       |
|                                             | SP (Standard Play)    | 32 hours       |
|                                             | LP (Long Play)        | 48 hours       |
|                                             | EP (Extended Play)    | 64 hours       |
|                                             | SLP (Super Long Play) | 96 hours       |
|                                             | Just Fit              | Variable       |
| 4.7 GB<br>Recordable<br>& Rewritable<br>DVD | HQ (High Quality)     | 1 hour         |
|                                             | SP (Standard Play)    | 2 hours        |
|                                             | LP (Long Play)        | 3 hours        |
|                                             | EP (Extended Play)    | 4 hours        |
|                                             | SLP (Super Long Play) | 6 hours        |
|                                             | Just Fit              | Variable       |
| 700 MB<br>Recordable<br>& Rewritable<br>CD  | VCD                   | 68 minutes     |
|                                             | SVCD                  | 34 minutes     |
|                                             | Audio CD              | 70 minutes     |

## Note

• The 'Just Fit' mode is available for timer recording only.

# **Timer Recording Frequency**

| Recording Frequency | Suitable Applications                                                               |  |
|---------------------|-------------------------------------------------------------------------------------|--|
| Once                | To record program broadcast during specific time slot.                              |  |
| Daily               | To record program broadcast every day during specific time slot.                    |  |
| Weekly              | To record program broadcast on certain day(s) every week during specific time slot. |  |

# **Glossary**

#### 480i/480p

Indicates the number of scanning lines and scanning format of an image signal.

480i indicates 480 scanning lines with interlace format, and 480p indicates 480 scanning lines with progressive format.

#### 576i/576p

Indicates the number of scanning lines and scanning format of an image signal.

576i indicates 576 scanning lines with interlace format, and 576p indicates 576 scanning lines with progressive format.

#### **Aspect Ratio**

Aspect ratio refers to the length to height ratio of TV screens. The ratio of a standard TV is 4:3, while the ratio of a high-definition or wide TV is 16:9. The letter box allows you to enjoy a picture with a wider perspective.

#### **Bit Stream**

The digital form of multi-channel audio data (e.g., 5.1-channel) before it is decoded into its various channels

#### **Chapter / Title**

Chapter is the smallest division and title is the largest division on a DVD VIDEO. A chapter is a division of a title and similar to a track for Video CD or Audio CD.

#### **Component Video**

Video signals with three channels of separate information that makes up the picture. There are some types of component video, such as R/G/B and Y/Cb(Pb)/Cr(Pr).

#### **Composite Video**

A single video signal commonly used in most consumer video products that contains all luminance, color, and synchronization information.

#### DivX® VOD

DivX® VOD (video-on-demand) service is designed to protect copyrights of digital videos. Through an online registration process, DivX® VOD prevents unauthorized downloads or file sharing. For more information, please visit: http://www.divx.com/vod.

#### **Dolby Digital®**

A six-channel system consisting of left, center, right, left rear, right rear and LFE (Low-Frequency Effect channel, for use with a sub-woofer) channels. It requires a Dolby Digital® decoder, either in the player or in an external receiver to regenerate the sound. All processing is done in the digital domain. Not all Dolby Digital discs contain six (5.1) channels of information.

#### DTS® (Digital Theater Systems)

DTS® stands for Digital Theater Systems. DTS® is a Digital Surround audio encoding format configured with six (5.1) channels, similar to Dolby Digital®. It requires a DTS® decoder, either in the player or in an external receiver to regenerate the sound. All processing is done in the digital domain. Not all DTS discs contain six (5.1) channels of information.

#### DVD-R

DVD-R is a recordable disc that is the same size as a DVD-Video. Contents can be recorded only once to a DVD-R, and will have the same format as a DVD-Video.

#### **DVD-RW**

DVD-RW is a recordable and rewritable disc that is the same size as a DVD-Video. DVD-RW has two different modes: VR mode and Video mode. DVD created in video mode has the same format as a DVD-Video ,while discs created in VR (Video Recording) mode allow the contents to be programmed or edited

#### DVD+R

DVD+R is a recordable disc that is the same size as a DVD-Video. Contents can be recorded only once to a DVD+R, and will have the same format as a DVD-Video.

#### **DVD+RW**

DVD+RW is a recordable and rewritable disc. Recording can be erased and you can record on the same disc again for the maximum of 1,000 times. DVD+RW use a recording format that is comparable to a DVD-Video format.

#### **Interlace Output**

NTSC, the video signal standard, has 480 interlaced (I) scan lines, The Interlaced scanning system places lines of the second half of the picture in-between lines of the first half of the picture.

#### **JPEG**

A popular file format for still image compression and storage. JPEG stands for 'Joint Photographic Experts Group' There are two sub-types of the JPEG format as follows.

Baseline JPEG: used for digital cameras, the web, etc.

Lossless JPEG: an old type, rarely used now.

#### **Linear PCM Audio**

PCM stands for 'Pulse Code Modulation'. Linear PCM is the usual method for digitally encoding audio without compression, and is used for the audio tracks on DVD VIDEO discs, Audio CDs, etc.

#### MP3

MP3 (MPEG1 audio layer 3) is a compressed audio file format. Files are recognized by their file extension .mp3 or .MP3.

#### **MPEG**

MPEG stands for 'Motion Picture Experts Group'. This is an international standard for compression of moving images. On some DVDs, digital audio has been compressed and recorded in this format.

#### **NTSC**

#### (National Television System Committee)

The initials stand for National Television Standards Committee. This is the committee that established the standards for television systems in the United States. The NTSC standard broadcasts 525 or 480 lines of resolution per second, and 30 frames per second of refresh rate, 60 Hz field frequency. NTSC TV system is widely used in USA, Canada, Latin America and Taiwan etc.

#### PAL (Phase Alternation by Line)

PAL (Phase Alteration Line) is the color television broadcast standard throughout the Western Europe (except in France, where SECAM is the standard), Australia, China, Singapore and Malaysia etc. It has 625 lines of vertical resolution per second and 25 frames per second refresh rate, 50 Hz field frequency.

#### **PBC**

Playback Control. A special feature on a Video CD or Super VCD that enables interactive use.

#### S-Video

A video signal which improves picture quality over standard composite connections. Used on Super VHS, DVD, high end TV monitors, etc.

#### **Track**

SVCD, VCD, Audio CD discs use tracks to divide up the content of a disc.

#### **WMA**

WMA stands for 'Windows Media Audio', an audio codec standard proposed by Microsoft. Music/audio files which are compressed using this standard come with the file extension, .wma or .WMA.